**Schindler Imaging Inc.**

# **MVPHD-24**

# **Video Frame Rate Converter**

# **Preliminary**

# **Operations Manual**

Firmware version 0.9.0

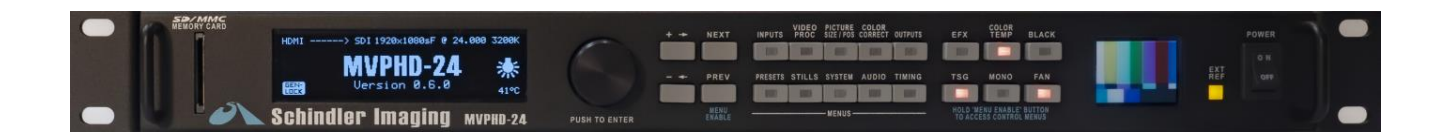

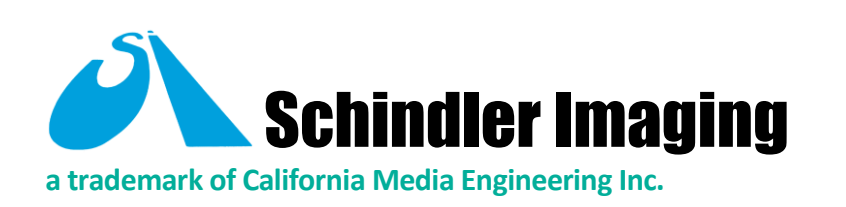

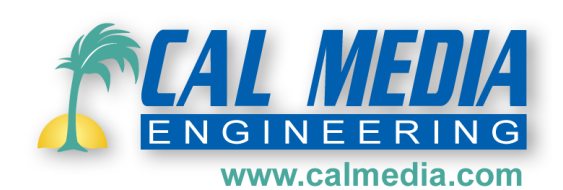

**MVPHD-24 Operations Manual Version 0.9.0 October 26, 2020**

#### **MVPHD-24** • **Video Frame Rate Converter Operations Manual**

- Part Number: MVPHD-24 **OM**
- Document Version: 0.9.0
- Printed in U.S.A.

The information contained in this User Manual is subject to change without notice or obligation.

#### **Copyright**

**© 2020 California Media Engineering Inc.** All rights reserved.

Contents of this publication may not be reproduced in any form without the written permission of California Media Engineering Inc. Reproduction, distribution or reverse engineering of copyrighted software and firmware is prohibited.

#### **Notice**

The material in this manual is furnished for informational use only. It is subject to change without notice and should not be construed as a commitment by Cal Media. Cal Media assumes no responsibility or liability for errors or inaccuracies that may appear in this manual.

#### **Trademarks**

**• Schindler Imaging** is a trademark of California Media Engineering Inc.

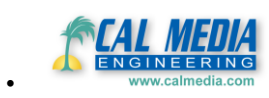

is a trademark of California Media Engineering Inc.

- DashBoard™ Control Software is a registered trademark of Ross Video Limited.
- All other product names and any registered and unregistered trademarks mentioned in this manual are used for identification purposes only and remain the exclusive property of their respective owners.

#### **Important Regulatory and Safety Notices**

Before using this product and any associated equipment, refer to the "Important Safety Instructions" listed below so as to avoid personnel injury and to prevent product damage.

Products may require specific equipment, and /or installation procedures be carried out to satisfy certain regulatory compliance requirements. Notices have been included in this publication to call attention to these Specific requirements.

#### **Symbol Meanings**

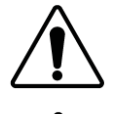

This symbol on the equipment refers you to important operating and maintenance (servicing) instructions within the Product Manual Documentation. Failure to heed this information may present a major risk of damage or injury to persons or equipment.

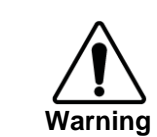

The symbol with the word **"Warning"** within the equipment manual indicates a potentially hazardous situation, which if not avoided, could result in death or serious injury.

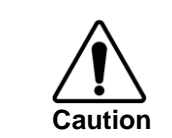

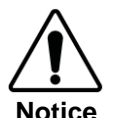

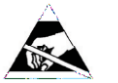

 **ESD Susceptibility**

The symbol with the word "**Caution**" within the equipment manual indicates a potentially hazardous situation, which if not avoided, may result in minor or moderate injury. It may also be used to alert against unsafe practices.

The symbol with the word "**Notice**" within the equipment manual indicates a situation, which if not avoided, may result in major or minor equipment damage or a situation which could place the equipment in a non-compliant operating state.

This symbol is used to alert the user that an electrical or electronic device or assembly is susceptible to damage from an ESD event.

#### **Important Safety Instructions**

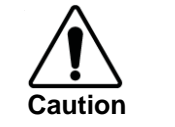

**Warning**

This product should only be operated with the chassis cover securely in place. Proper cooling can only be achieved with a closed chassis. In addition, an open chassis presents serious safety hazards to the operator.

Certain internal parts of this equipment namely the power supply area still present a safety hazard with the power switch in the OFF position. To avoid electrical shock, disconnect all A/C power cords from the chassis' rear appliance connectors before servicing this area.

The internal blower fan presents a safety hazard when powered on with an open chassis. The fan blades may cause bodily injury when coming into contact with hands

This product contains safety critical parts, which if incorrectly replaced may present a risk of fire or electrical shock. Components contained within the product's power supply and power supply area, are not intended to be customer serviced and should be returned to the factory for repair. **There are no user serviceable fuses inside**.

and may grab clothing or hair.

#### **Maintenance/User Serviceable Parts**

Routine maintenance to this product is not required. This product contains no user serviceable parts other than 5 output factory calibration adjustments. If this product does not appear to be working properly, please contact Technical Support using the contact information on the last page of this manual. The MVPHD-24 is covered by a generous 5-year warranty and will be repaired without charge for materials or labor within this period. Refer to the "Warranty" and "Repair Policy" sections in this manual for details.

#### **Environmental Information**

**The equipment that you purchased required the extraction and use of natural resources for its production. It may contain hazardous substances that could impact health and the environment.**

To avoid the potential release of those substances into the environment and to diminish the need for the extraction of natural resources, Cal Media encourages you to use the appropriate take-back systems. These systems will reuse or recycle most of the materials from your end-of-life equipment in an environmentally friendly and health conscious manner.

The crossed-out wheeled bin symbol invites you to use these systems.

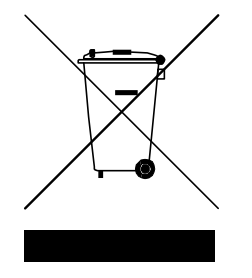

If you need more information on the collection, reuse, and recycling systems, please contact your local or regional waste administration.

You can also contact Cal Media for more information on the environmental performances of our products.

# **Contents**

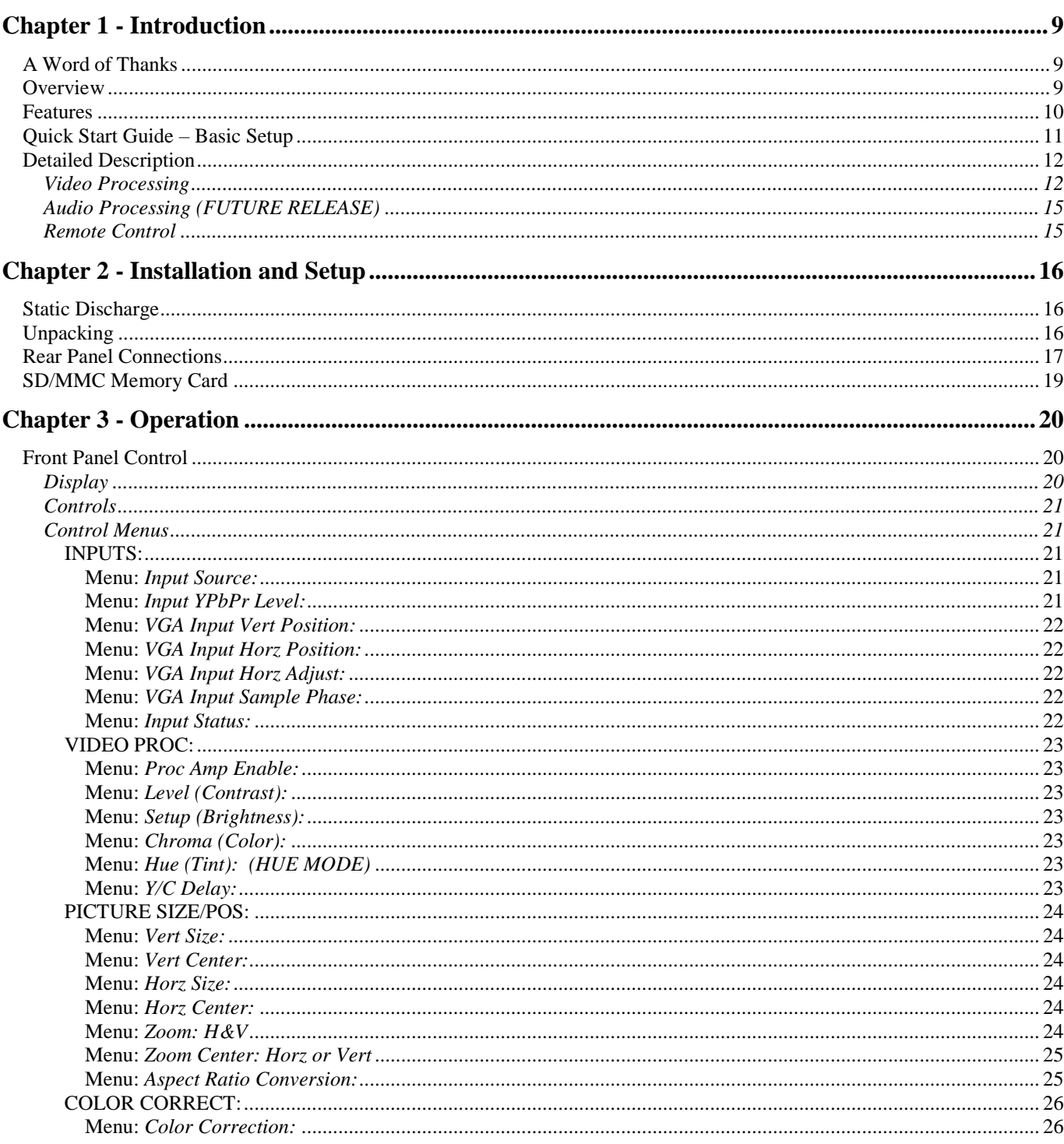

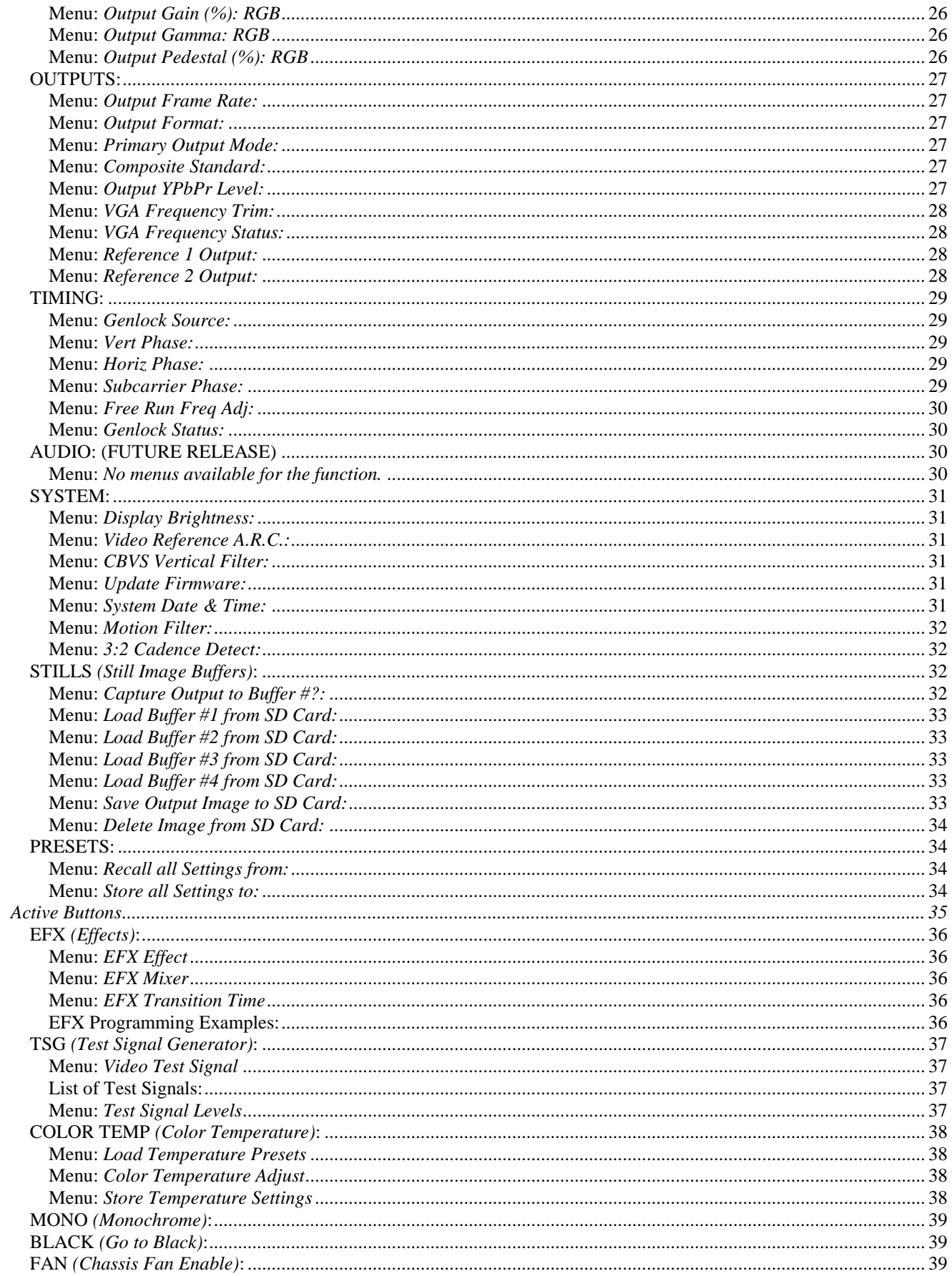

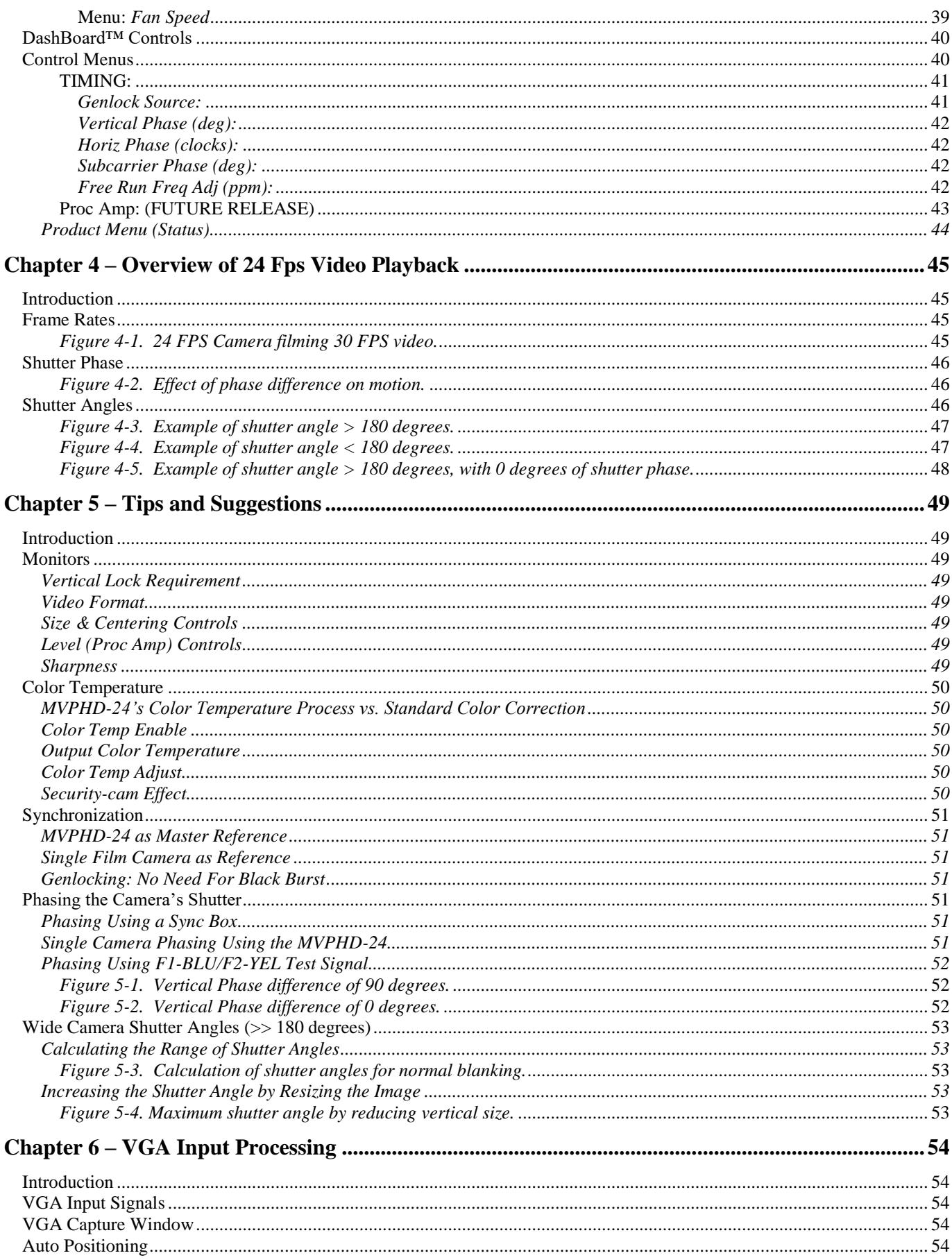

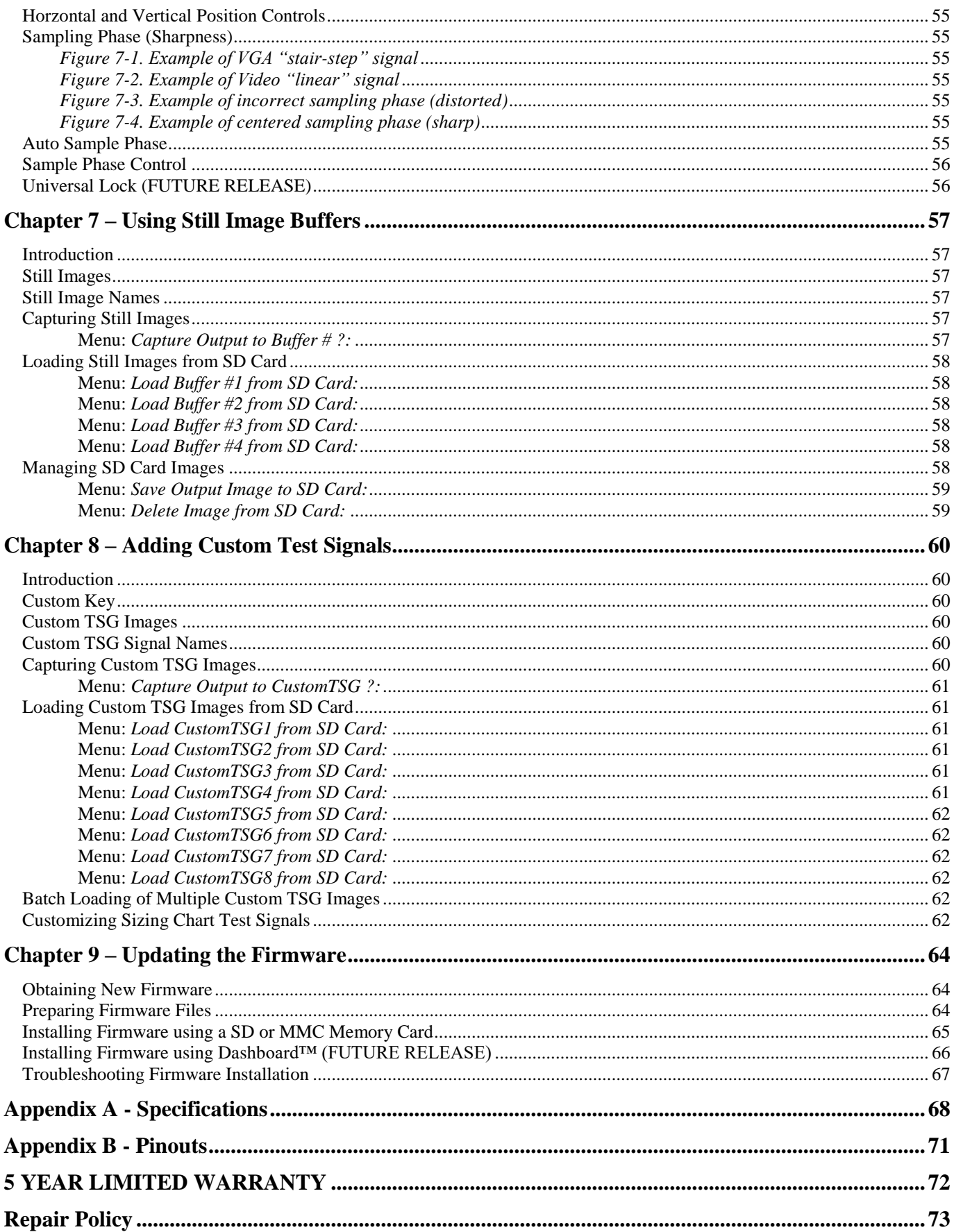

# <span id="page-8-0"></span>**Chapter 1 Introduction**

# **In This Chapter**

This chapter contains the following sections:

- A Word of Thanks
- Overview
- Functional Block Diagram
- Detailed Description

# <span id="page-8-1"></span>**A Word of Thanks**

Congratulations on choosing **Schindler Imaging's MVPHD-24 Video Frame Rate Converter**. The MVPHD-24 is the newest generation broadcast quality frame rate converter designed specifically for the film industry and widely used by studios and playback specialists. Conventional standards converters are not designed for the varied playback situations encountered in the industry, and often require the use of additional equipment. Schindler Imaging has incorporated the functionality of other equipment with our high quality processing, producing a single unit solution to simplify the task of 24 frame playback.

Should you have a question pertaining to the installation or operation of your MVPHD-24, please contact us at the numbers listed on the back cover of this manual, or through our web site at [www.calmedia.com.](http://www.calmedia.com/)

# <span id="page-8-2"></span>**Overview**

The MVPHD-24 is the newest generation HD Video Up/Down Frame-rate Converter developed specifically for the 24 frame playback industry.

From 2001 to 2009, Schindler Imaging (now known as California Media Engineering) produced the MVP-24 Frame-rate converter. The MVP-24 (often called "the Schindler") quickly became the industry standard for 24 Frame playback specialists.

The design of the MVPHD-24 is based on the earlier MVP-24's functionality and has a similar look and feel. The MVPHD-24 maintains the same features as the earlier MVP-24 with many new standard features including full 10bit 1080p processing; up/down frame rate conversion; still image capture and display; custom test signals; HDMI, VGA, SDI, HD/SD component, and composite inputs and outputs.

# <span id="page-9-0"></span>**Features**

- □ Supports 23.98, 24.00, 25.00, 29.97, and 30.00 Fps frame-rates.
- $\Box$  Designed specifically for 24 frame video playback
- Similar look and feel to older model MVP-24
- $\Box$  Supports SD, HD, and graphic resolutions up to 1080p for inputs and outputs
- Full up/down/cross frame-rate converter
- Composite, component, SDI, VGA, and HDMI inputs and outputs.
- $\Box$  Auto input format/frame rate detection including VGA and HDMI resolutions
- $\Box$  10 bits per channel
- 3 dimensional COMB filter (for composite input)
- $\Box$  Motion compensated de-interlacer
- $\Box$  Proc Amp controls
- $\Box$  High performance scaler with adjustable picture resizing
- **Q** RGB color correction controls
- Output Color Temperature controls with 3200, 4800, and 5600 degree presets
- $\Box$  Test signal generator for all outputs, including user generated full frame signals
- $\Box$  Four FLASH based still image buffers available as inputs
- □ Capture or Load still images to or from SD/MMC card
- $\Box$  Visual effects including freeze frame, synchronized snow, or MPEG blockiness dissolve
- Genlock to Frame-Drive, Vert-drive, HD tri-level, SD black burst, or SDI input
- $\Box$  Genlock phase controls: vertical (360 degree), horizontal, and subcarrier
- Genlock indicator LED on the front panel
- Audio channel mapping and level controls for embedded SDI and HDMI audio \*
- Dedicated EFX, TSG, Color Temp, Monochrome, Goto Black, and FAN buttons
- $\Box$  User presets + factory default settings
- $\Box$  1 RU chassis, 17 x 12 inches, with removable rack mount ears
- $\Box$  Front panel OLED graphic display for status and menu driven controls
- $\Box$  1.5 inch Front panel video display for monitoring output video
- $\square$  SD/MMC card interface to upgrade firmware and load or save still images
- $\Box$  Chassis fan on/off control with 16 speed selections (to reduce audible noise on set)
- $\Box$  Medical grade power supply
- Internal Raspberry PI to provide remote control via Ethernet connection and openGear Dashboard software, supporting multiple MVPHD-24 units. \*
- $\Box$  Raspberry PI with connectable USB drive may also be a selectable HDMI input for 24 frame conversion of mp4 files, or customized websites. \*

\* future firmware release

# <span id="page-10-0"></span>**Quick Start Guide – Basic Setup**

### **Input Connection:**

Connect the source to the appropriate input connector:

Composite video connects to **INPUTS** - **CBVS/R/Pr** BNC connector.

Y/C video connects to **INPUTS** - **Y/G/Y** and **C/B/Pb** BNC connectors.

Component YPbPr video connects to **INPUTS** - **CBVS/R/Pr**, **Y/G/Y** and **C/B/Pb** BNC connectors. Component RGB video connects to **INPUTS** - **CBVS/R/Pr**, **Y/G/Y** and **C/B/Pb** BNC connectors. VGA connects to **VGA IN,** HDMI connects to **HDMI IN,** SDI connects to **SDI IN**.

# **Input Menus:**

Press **INPUT** button to access input menus.

Press NEXT or PREV buttons to locate *Input Source* menu.

 $\Rightarrow$  Use the Knob or +/- buttons to select the desired source.

 $\Rightarrow$  Once a source is selected, push on the knob to enter selection.

The new selection will now appear at the top left corner of the front panel display.

If input source is YPbPr, then press NEXT or PREV buttons to locate *Input YPbPr* menu.  $\Rightarrow$  Use the Knob or +/- buttons to select between EIA770/EBU or Betacam. Note: EIA770/EBU is 100% color = 700mV. Betacam is 75% color = 700mV

# **Output Connection:**

Connect a video monitor to the appropriate output connector:

Composite monitor connects to **OUTPUTS** - **CBVS/R/Pr** BNC connector. Y/C monitor connects to **OUTPUTS** - **Y/G/Y** and **C/B/Pb** BNC connectors. YPbPr monitor connects to **OUTPUTS** - **CBVS/R/Pr**, **Y/G/Y** and **C/B/Pb** BNC connectors. RGB video monitor connects to **OUTPUTS** - **CBVS/R/Pr**, **Y/G/Y** and **C/B/Pb** BNC connectors. VGA connects to **VGA OUT,** HDMI connects to **HDMI OUT,** SDI connects to **SDI OUT**.

# **Output Menus:**

Press **OUTPUT** button to access output menus.

Press NEXT or PREV buttons to locate *Primary Output Mode* menu.

 $\Rightarrow$  Use the Knob or +/- buttons to select the type of output being used:

(Composite, YPbPr, RGB, SDI, VGA, or HDMI).

 $\Rightarrow$  Once the primary output is selected, push on the knob to enter selection.

The selected primary output is always shown on the top line status of the front panel display.

If output monitor is YPbPr, then press NEXT or PREV buttons to locate *Output YPbPr* menu.  $\Rightarrow$  Use the Knob or +/- buttons to select between EIA770/EBU or Betacam. Note: EIA770/EBU is  $100\%$  color =  $700$ mV, Betacam is  $75\%$  color =  $700$ mV

If output monitor is Composite, then press NEXT or PREV buttons to locate *Composite Standard* menu.

Use the Knob (rotate) or +/- buttons to select the desired standard (*NTSC, PAL-M, PAL, or PAL-N*).

 $\Rightarrow$  Once the color standard is selected, push on the knob to enter selection.

Press NEXT or PREV buttons to locate *Output Frame Rate* menu.

 $\Rightarrow$  Use the Knob (rotate) or  $+/-$  buttons to select the desired output base frame rate.

- $\Rightarrow$  Once the base frame rate is selected, push on the knob to enter selection.
- The selected output frame rate is always shown on the top line status of the front panel display. (Note: multiples of the base frame rates are possible, depending on the selected format)

Press NEXT or PREV buttons to locate *Output Format* menu.

 $\Rightarrow$  Use the Knob (rotate) or  $+/-$  buttons to select the desired format.

 $\Rightarrow$  Once the format is selected, push on the knob to enter selection.

The selected output format is always shown on the top line status of the front panel display.

### MVPHD-24 - BLOCK DIAGRAM

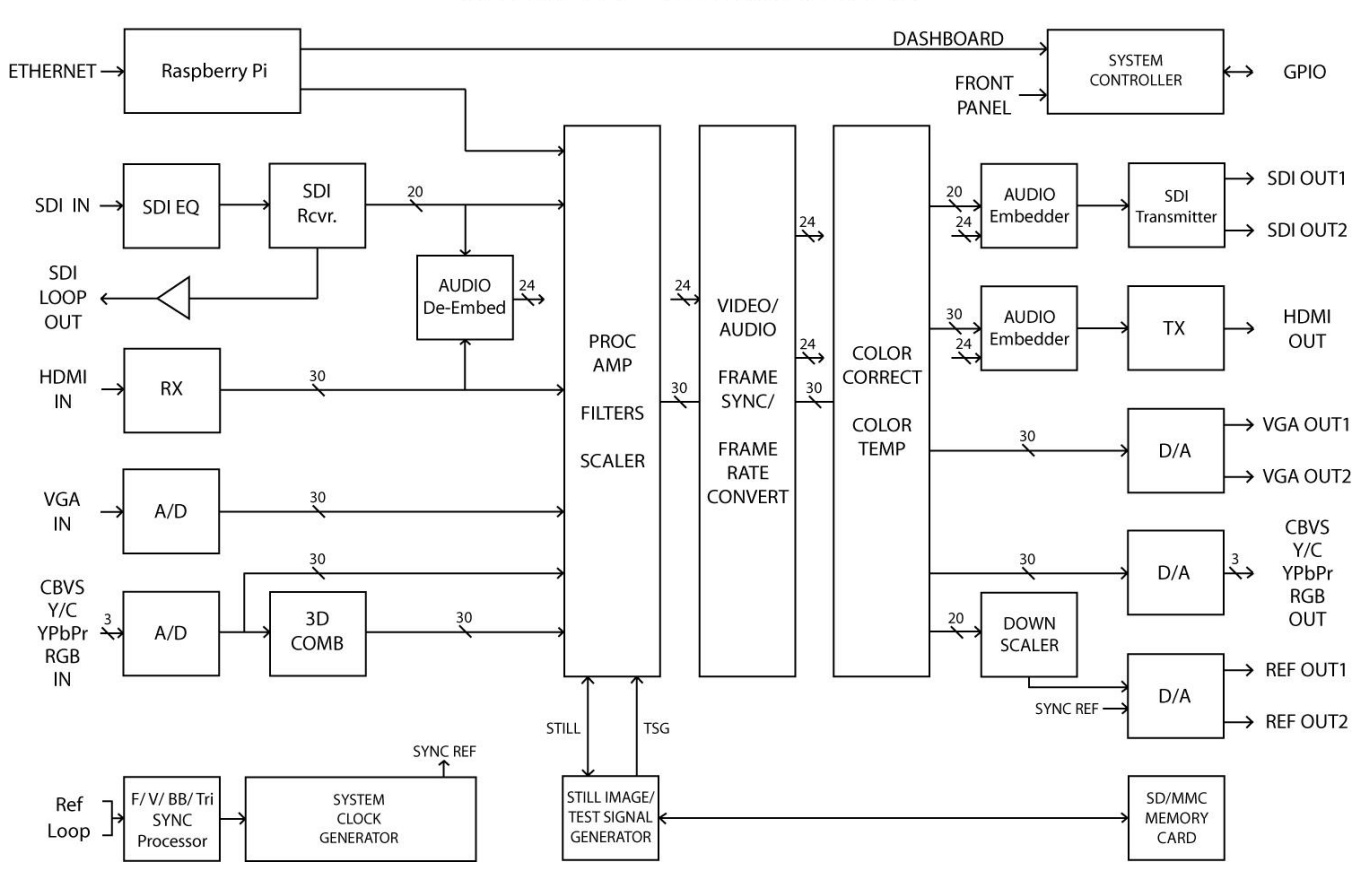

# **Detailed Description**

# <span id="page-11-1"></span><span id="page-11-0"></span>**Video Processing**

The MVPHD-24 uses a 3 dimensional COMB filter for the composite input, and a motion compensated processor to deinterlace all interlaced video formats to full progressive video. All processing is performed on the progressive images at 10 bit resolution per channel. The input resolution is automatically detected and processed with a high performance scaler to produce the desired resolution at the outputs. Multi-tap frame rate conversion is performed when changing frame rates, and a secondary scaler is used to down-convert the output video to composite.

# **Composite / YC / Component Inputs**

The analog video inputs use 3 multi-purpose BNC connectors for either composite/Y/C signals or component signals. These inputs accept standard NTSC or PAL video signals (videotape machines, video cameras, tuners, video disks, video games, etc.) having composite, Y/C and SVHS signals. Alternately these inputs accept SD/ED/HD component video signals with YPbPr (Betacam or SMPTE-EBU levels), and RGB (sync on green) color formats.

# **SDI Input**

The SDI input supports SD (270Mb/s) and HD (1.485Gb/s – 2.97Gb/s) formats up to 1080p-60. A reclocked loop output is provided.

# **HDMI Input**

The HDMI input supports video formats from SD to HD resolutions and graphic formats up to 1920x1080p.

# **VGA Input**

The VGA input accepts standard VGA resolutions up to 1920x1080p.

### **Still Image Buffers**

The MVPHD-24 has four still image buffers which may be selected as input sources. Each image is stored in FLASH memory, and automatically reloaded on power-up. Images may be loaded from the front panel SD/MMC card. New images may be captured from the output video and saved to the SD/MMC card, or custom images may be converted using software.

*Note: A memory card must be installed to save and load still images.*

#### **Video Proc Amps** (FUTURE RELEASE)

The selected input signal has full color processing controls.

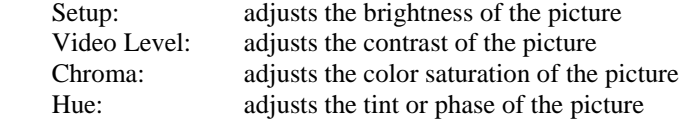

# **Test Signal Generator**

Using the TSG front panel button, the MVPHD-24 produces various test signals to assist the operator with level adjustments, color correction, color temperature, sizing the image, and adjusting the camera's shutter phase. Up to eight user created full-frame test signals may be added to the list of TSG signals. Test signals are produced on the input path allowing it to be resized with the scaler.

# **Scaler: Size and Centering Controls**

The scaler is used to automatically change the input resolution to match the output. In addition, Size and Centering controls allow the vertical and horizontal size of the picture as well as its position to be adjusted. This provides easy calibration of monitors which were not setup for 24 frame playback. These controls can also be used for effects by shrinking or stretching the picture, or making non-standard aspect ratios. They can also be used to achieve increased vertical blanking time. This would allow for shutter angles greater than 180 degrees.

# **Color Correction**

The MVPHD-24 provides color correction controls in the RGB color space to adjust output signals.

# **Color Temperature**

Controls are provided for adjusting the color temperature of the picture to match the ambient lighting in the scene being filmed. The color temperature controls use the component X-Y color space. This allows various temperatures to be produced without desaturating the color image. The MVPHD-24 has menu controls for creating custom color temperatures, as well as presets for 3200, 4800, and 5600 degrees.

# **Primary Output Mode**

The MVPHD-24 is not capable of producing perfect images on all outputs simultaneously. Therefore the primary output mode is used to select the desired output that is most important. The other outputs may continue to work but the quality may be degraded.

### **Output Frame Rate and Formats**

All output signals from the MVPHD-24 operate at the chosen frame rate (23.976, 24.000, 25.000, 29.970, or 30.000 Fps). The available output formats are determined by the Output Frame Rate and the Primary Output Mode.

# **Composite / YC / Component Outputs**

The analog video outputs use 3 multi-purpose BNC connectors for either composite/Y/C signals or component signals as chosen by the Primary Output Mode. The Composite/Y/C signals may be NTSC or PAL color subcarrier. Component signals are YPbPr (Betacam or SMPTE-EBU levels), and RGB (sync on green) color formats.

# **SDI Outputs**

The SDI outputs supports SD (270Mb/s) and HD (1.485Gb/s – 2.97Gb/s) formats up to 1080p-60.

# **HDMI Output**

The HDMI output supports video formats from SD to HD resolutions and graphic formats up to 1920x1080p.

# **VGA Outputs**

The VGA outputs produce standard VGA resolutions up to 1920x1080p.

# **CBVS/Ref Outputs**

The Ref outputs can be individually configured to output various sync reference signals, or composite video. Outputs include composite video, composite sync, black burst, tri-level, TTL composite sync, TTL Vertical Drive, and TTL Frame Drive. For composite outputs, a low quality secondary scaler is used to down convert any output resolutions that are higher than standard definition. This composite output is intended to be a reference only, when producing other non-composite output signals. For optimum composite quality, "composite" should be chosen for the Primary Output Mode.

# **Genlock**

The Genlock input provides a high impedance "loop through" connection for an external sync reference. The reference may be composite sync, black-burst, tri-level sync, TTL vertical drive, or a TTL frame square wave. The reference signal may be daisy chained through several MVPHD-24s, or other equipment requiring external sync. If the unit is the last piece of equipment in the chain, then the second connection will require a termination. If no signal is applied to either connector then an internal sync generator is used for the reference.

# <span id="page-14-0"></span>**Audio Processing** (FUTURE RELEASE)

The MVPHD-24 contains synchronization and channel multiplexing for embedded audio signals.

### **SDI Audio Inputs** (FUTURE RELEASE)

The SDI signal provides for sixteen channels of audio (4 embedded groups of 4 channels). When SDI is selected as the input, these sixteen audio channels are available as audio sources.

### **HDMI Audio Inputs** (FUTURE RELEASE)

The HDMI signal provides for eight channels of audio (4 stereo pairs). When HDMI is selected as the input, these eight audio channels are available as audio sources.

### **Audio Synchronization and Delay** (FUTURE RELEASE)

The selected audio inputs are passed along with video through an audio-video synchronizer. These signals are then processed by a variable delay buffer. All channels are delayed the same amount as the video signal, but with an adjustable offset. The audio delay may be offset from video +/- 500ms

### **Audio Output Mapping** (FUTURE RELEASE)

Full Audio Mapping is possible with the Audio Output Source control. Any input channel may be selected for any output channel of both SDI and HDMI outputs, including one channel feeding multiple output channels. In addition to the SDI and HDMI inputs, four internal tone generators and silence are available as sources.

#### **Audio Levels and Phase** (FUTURE RELEASE)

The mapping function also provides individual level adjustment and phase control for all output channels. The level of each channel may be adjusted  $-40$  to  $+20$  dB, and the phase of each channel may be inverted (180 degree phase shift).

# <span id="page-14-1"></span>**Remote Control**

### **Raspberry Pi & Dashboard Control**

The MVPHD-24 utilizes a Raspberry Pi for remote control. It has been configured with an openConnect driver to allow control with Dashboard software when the Ethernet port is connected to a network. The Raspberry Pi is also connected as an input source, for possible use as a video player. Contact Cal Media for further information.

# **Memory Card**

The MVPHD-24 has a socket located on the front panel to support SD or MMC memory cards. The memory card is used for updating the firmware, and for storing or loading still images.

Compatible cards include MMC (multi-media card), SD (secure digital), and SDHC (high capacity). To support still images, the SD/MMC cards must be formatted with a FAT16 or FAT32 file structure (most cards greater than 64MB come pre-formatted as either FAT16 or FAT32). The MVPHD-24 conforms to the FAT32 specification so firmware and still image files may be exchanged easily with most computers.

# <span id="page-15-0"></span>**Chapter 2 Installation and Setup**

# **In This Chapter**

This chapter contains the following sections:

- Static Discharge
- **Unpacking**
- **Rear Panel Connections**
- SD/MMC Memory Card

# <span id="page-15-1"></span>**Static Discharge**

Whenever handling the MVPHD-24 and other related equipment, please observe all static discharge precautions as described in the following note:

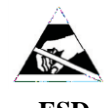

Static discharge can cause serious damage to sensitive semiconductor devices. Avoid operating the device in high static environments such as carpeted areas, and when wearing **ESD** synthetic fiber clothing. Always exercise proper grounding<br>susceptibility precautions when operating the front panel or making conne precautions when operating the front panel or making connections to the device with other equipment.

# <span id="page-15-2"></span>**Unpacking**

Unpack the MVPHD-24 from the shipping container, and check the contents against the packing list to ensure that all items are included. If any items are missing or damaged, contact your sales representative or Cal Media directly.

# <span id="page-16-0"></span>**Rear Panel Connections**

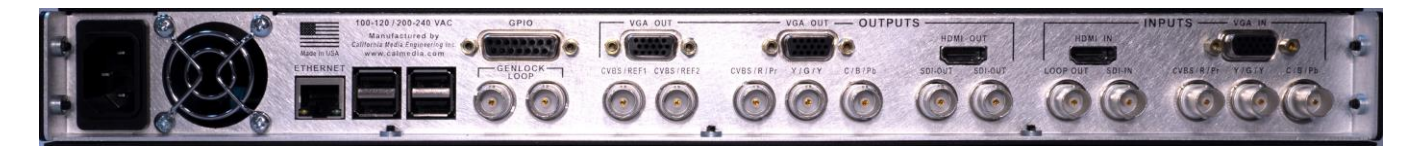

*Figure 2-1. Rear Panel Connectors*

### **Power Entry Module**

Using an IEC-C13 power cord, connect to an AC power source. This product is intended to operate from a power source of 100 - 120 VAC (60 Hz), or 200 - 240 VAC (50 Hz). A protective ground connection, by way of the grounding conductor in the power cord, is essential for safe operation.

### **Ethernet / USB (Raspberry Pi)**

Connect the Ethernet port to a network to allow remote control via Dashboard software.

#### **GPIO Port (DB-15)** (FUTURE RELEASE)

Reserved for future remote control via switch closure(s), and status outputs.

### **Genlock Loop Input**

These BNC connectors provide a high impedance "loop through" connection for an external sync reference. The reference may be composite sync, black-burst, tri-level sync, TTL vertical drive, or a TTL frame square wave. The reference signal may be daisy chained through several MVPHD-24s, or other equipment requiring external sync. If the unit is the last piece of equipment in the chain, then the second connection will require a termination. If no signal is applied to either connector then an internal sync generator is used for the reference.

### **CBVS/Ref 1 and CBVS/Ref 2 Outputs**

These BNC connectors provide a reference output signal for synchronizing other film equipment or cameras, or monitoring the output video. Each BNC is individually configured at the front panel using the "*Reference 1 Output*" and "*Reference 2 Output*" menus under *OUTPUTS*. Possible outputs include composite video, composite sync, black burst, tri-level, TTL composite sync, TTL Vertical Drive, and TTL Frame Drive. For composite outputs, a low quality secondary scaler is used to down convert any output resolutions that are higher than standard definition. This composite output is intended to be a reference only, when producing other non-composite output signals. For optimum composite quality, "composite" should be chosen for the Primary Output Mode.

### **Analog Video Outputs (CBVS / YC / YPbPr / RGB)**

These three BNC connectors are the main analog video outputs. They are multi-format outputs and are configured at the front panel by using the menu "*Primary Output Mode*" under *OUTPUTS*. The three connectors will be configured as either: [Composite, Y, C] ; [Red, Green, Blue] ; or [Pr, Y, Pb].

### **VGA Outputs**

These DB15-HD female connectors produce standard VGA resolutions up to 1920x1080p.

# **HDMI Output**

This HDMI Type A connector produces video formats from SD to HD resolutions and graphic formats up to 1920x1080p.

### **SDI Outputs**

These BNCs connectors produce standard SDI signals at SD (270Mb/s) and HD (1.485Gb/s – 2.97Gb/s) formats up to 1080p-60.

# **SDI Loop Output**

This BNC connector provides a re-clocked output of the SDI input.

# **SDI Input**

This BNC connector accepts standard SDI signals at SD (270Mb/s) and HD (1.485Gb/s – 2.97Gb/s) formats up to 1080p-60.

# **HDMI Input**

This HDMI Type A connector accepts video formats from SD to HD resolutions and graphic formats up to 1920x1080p.

# **VGA Input**

This DB15-HD female connector accepts standard VGA resolutions up to 1920x1080p.

# **Analog Video Inputs (CBVS / YC / YPbPr / RGB)**

These three BNC connectors are the main analog video inputs. They are multi-format inputs and are configured at the front panel by using the menu "*Input Source*" under *INPUTS*. The three connectors will be configured as either: [Composite, Y, C] ; [Red, Green, Blue] ; or [Pr, Y, Pb].

# <span id="page-18-0"></span>**SD/MMC Memory Card**

The memory card is used for updating the firmware, and for storage of still images. This section provides information for using a memory card on the MVPHD-24.

#### **Hot Swappable**

The memory card is "hot-swappable", which means it can be installed and removed while the MVPHD-24 is powered and running, without causing interruption.

#### **Compatible Cards**

MMC (multi-media card) SD (secure digital) SDHC (secure digital high capacity)

#### **Requirements**

To support storage of still images, the SD/MMC cards must be formatted with a FAT16 or FAT32 file structure (most cards greater than 64MB come pre-formatted as either FAT16 or FAT32). The MVPHD-24 conforms to the FAT32 specification so firmware and still image files may be exchanged easily with most computers.

#### **Installation**

Locate the SD/MMC socket at the left side of the MVPHD-24's front panel.

The SD or MMC card should be positioned with the corner notch pointing down. Using gentle pressure, carefully slide the memory card all the way into the socket until it clicks. The memory card should now be locked into place.

If the socket will not accept the memory card then check if the card is backwards, upside-down, or damaged. **Do not force the memory card into the socket.** 

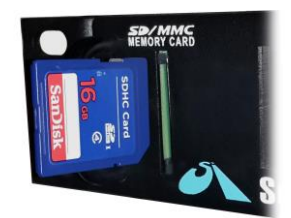

#### **Removal**

To remove the SD or MMC card, press the memory card further into the socket until it clicks. Release the card and it should spring part way out. The memory card is now unlocked and should slide easily out of the socket.

**To prevent damage to the socket, do not pull on the SD/MMC card when it is locked into the socket.**

# <span id="page-19-0"></span>**Chapter 3 Operation**

The MVPHD-24 is controlled by the front panel, or remotely by using DashBoard™ Control Software.

# <span id="page-19-1"></span>**Front Panel Control**

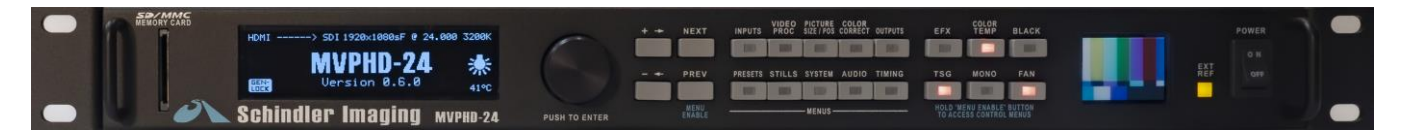

*Figure 3-1. Front Panel Controls*

# <span id="page-19-2"></span>**Display**

The MVPHD-24 utilizes a graphic OLED display to report status information, and to assist the operator while making adjustments.

The top line of the display always indicates important status about the operation of the MVPHD-24. This allows the operator to see at a glance, how the MVPHD-24 is configured.

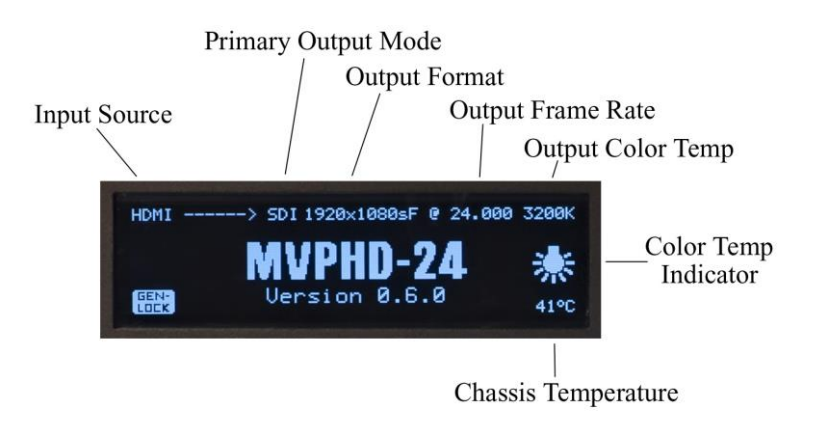

The remainder of the display is used for various adjustment and status menus.

# <span id="page-20-0"></span>**Controls**

The MVPHD-24 is controlled by a menu driven system. Control menus are divided into categories and selected by pressing one of the ten category buttons. When a category is active, the corresponding button will illuminate yellow and a control menu will appear on the front panel display.

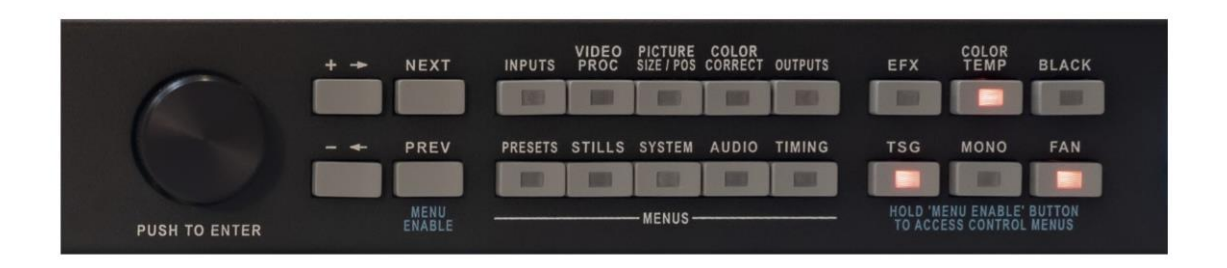

Pressing NEXT or PREV (previous) will step through all the control menus available for that category.

The rotary knob and the **+** and **–** buttons are used to make changes and adjustments to the displayed menus. Icons will appear on the display to indicate which controls are active.  $\mathbb C$  indicates that the rotary knob is active.  $\pm$  indicates that the + and – buttons are active.

For some control menus, a "PUSH KNOB TO ENTER" message will appear along the bottom of the menu. In these cases, pushing in on the rotary knob will activate the new selection.

# <span id="page-20-3"></span><span id="page-20-2"></span><span id="page-20-1"></span>**Control Menus**

# **INPUTS:**

This button is used to access menus for selecting and configuring inputs.

#### **Menu:** *Input Source:*

This menu is used to select the video input source for the MVPHD-24. The current selected source is always shown at the top left corner of the front panel display. Options are: Composite\*, Y/C\*, YPbPr\*, RGB\*, SDI, VGA, HDMI, Buffer1-4, and RasPi.

 $\Rightarrow$  Use the Knob or +/- buttons to select the desired source.

 $\Rightarrow$  Once a source is selected, push on the knob to enter selection.

The new selection will now appear at the top left corner of the front panel display. \**See Rear Panel Connections for proper use of the multi-format video inputs.*

#### <span id="page-20-4"></span>**Menu:** *Input YPbPr Level:*

This menu is used to configure the input signal levels when using the YPbPr source. Options are: EIA770/EBU, or Betacam. Note: EIA770/EBU is 100% color = 700mV, Betacam is 75% color = 700mV

 $\Rightarrow$  Use the Knob or +/- buttons to change the signal level.

#### <span id="page-21-0"></span>**Menu:** *VGA Input Vert Position:*

This menu is used to adjust the vertical position of the VGA input's capture window. In auto mode (default), the MVPHD-24 automatically adjusts the position. In manual mode, the current position is indicated in BOLD on the second line. \**See Chapter 7 for further discussion of the VGA capture window.*

- $\Rightarrow$  Push the knob to alternate between auto position and manual position.
- $\Rightarrow$  Use the Knob or +/- buttons to adjust the position in manual mode.

#### <span id="page-21-1"></span>**Menu:** *VGA Input Horz Position:*

This menu is used to adjust the horizontal position of the VGA input's capture window. In auto mode (default), the MVPHD-24 automatically adjusts the position. In manual mode, the current position is indicated in BOLD on the second line. \**See Chapter 7 for further discussion of the VGA capture window.*

- $\Rightarrow$  Push the knob to alternate between auto position and manual position.
- $\Rightarrow$  Use the Knob or +/- buttons to adjust the position in manual mode.

#### <span id="page-21-2"></span>**Menu:** *VGA Input Horz Adjust:*

This menu is used to adjust the horizontal width adjustment of the VGA input's capture window. In auto mode (default), the MVPHD-24 automatically adjusts the width. In manual mode, the current adjustment value is indicated in BOLD on the second line. \**See Chapter 7 for further discussion of the VGA capture window.*

- $\Rightarrow$  Push the knob to alternate between auto adjust and manual adjust.
- $\Rightarrow$  Use the Knob or +/- buttons to adjust the width in manual mode.

#### <span id="page-21-3"></span>**Menu:** *VGA Input Sample Phase:*

This menu is used to adjust the sampling phase of the VGA input's capture window. In auto mode (default), the MVPHD-24 automatically adjusts the phase. In manual mode, the current phase is indicated in BOLD on the second line. \**See Chapter 7 for further discussion of the VGA capture window.*

- $\Rightarrow$  Push the knob to alternate between auto adjust and manual adjust.
- $\Rightarrow$  Use the Knob or +/- buttons to adjust the width in manual mode.

#### <span id="page-21-4"></span>**Menu:** *Input Status:*

This is a status menu for the selected input video signal. The first line indicates the selected input. The second line indicates the detected resolution and frame rate of the input signal.

# <span id="page-22-0"></span>**VIDEO PROC:**

This button is used to access menus for the video proc amp.

The Proc Amp controls allow adjustments of the selected input signal. Video Level, Setup, Chroma Level, Hue, and Y/C Delay may be used to correct errors in the incoming signal.

<span id="page-22-1"></span>Note: a "PROC" icon will appear on the left side of the display when any Proc Amp control is set to a non-unity value.

#### **Menu:** *Proc Amp Enable:*

 This menu is used to enable or disable all Proc Amp controls. When set to *ON*, the Proc Amp controls (Level, Setup, Chroma, Hue, and Y/C Delay) are active. When set to *OFF*, the Proc Amp controls are bypassed (unity gain) and any control settings are ignored.

 $\Rightarrow$  Use the Knob or  $+/-$  buttons to adjust.

#### **Menu:** *Level (Contrast):*

<span id="page-22-2"></span> This menu is used to adjust the level (or contrast) of the video inputs. Range of adjustment is 0 to 200%, with a default value of 100%.

 $\Rightarrow$  Use the Knob or  $+/-$  buttons to adjust.

#### <span id="page-22-3"></span>**Menu:** *Setup (Brightness):*

 This menu is used to adjust the black level (or brightness) of the video inputs. Range of adjustment is -58% to +58%, with a default value of 0%.

 $\Rightarrow$  Use the Knob or  $+/-$  buttons to adjust.

#### <span id="page-22-4"></span>**Menu:** *Chroma (Color):*

 This menu is used to adjust the color saturation of the video inputs. Range of adjustment is 0 to 200%, with a default value of 100%.

 $\Rightarrow$  Use the Knob or +/- buttons to adjust.

#### <span id="page-22-5"></span>**Menu:** *Hue (Tint): (HUE MODE)*

 This menu is used to adjust the color hue (or tint) of the video inputs, and select the hue mode. Range of adjustment is -50 to +50 degrees with a default value of 0 degrees.

 $\Rightarrow$  Rotate the Knob or use +/- buttons to adjust.

 The Hue Mode selects which method is used to calculate hue. The Hue Mode is displayed as "(component)" or "(composite)".

The *Component Hue* setting calculates the video hue based on equal scaling of the x,y color space. This method is typically used in component digital equipment.

The *Composite Hue* setting calculates the video hue based on the unequal scaling of NTSC/PAL color space. This method more closely resembles a traditional NTSC hue control.

 $\Rightarrow$  Push on Knob to change (toggle) the Hue Mode.

#### <span id="page-22-6"></span>**Menu:** *Y/C Delay:*

This menu is used to adjust the horizontal (side to side) position of the color portion of the video inputs with respect to the luminance (black and white) portion. Can be used to correct color smear artifacts produced by VTR's.

 $\Rightarrow$  Use the Knob or +/- buttons to adjust.

# <span id="page-23-0"></span>**PICTURE SIZE/POS:**

<span id="page-23-1"></span>This button is used to access menus for the picture size and position controls.

#### **Menu:** *Vert Size:*

 This menu is used to adjust the size of the video outputs' active picture in the vertical (up-down) direction. This menu displays the size in both percent and number of active lines.

- $\Rightarrow$  Use the +/- buttons to adjust in 5 line increments.
- $\Rightarrow$  Use the Knob to adjust in 1 line increment.

#### <span id="page-23-2"></span>**Menu:** *Vert Center:*

This menu is used to position the center of the video outputs' active picture in the vertical (up-down) direction.

- $\Rightarrow$  Use the +/- buttons to adjust in 5 line increments.
- $\Rightarrow$  Use the Knob to adjust in 1 line increment.

#### <span id="page-23-3"></span>**Menu:** *Horz Size:*

 This menu is used to adjust the size of the video outputs' active picture in the horizontal (side to side) direction. This menu displays the size in both percent and number of pixels.

- $\Rightarrow$  Use the +/- buttons to adjust in 5 pixel increments.
- $\Rightarrow$  Use the Knob to adjust in 1 pixel increments.

#### **Menu:** *Horz Center:*

<span id="page-23-4"></span> This menu is used to position the center of the video outputs' active picture in the horizontal (side to side) direction.

- $\Rightarrow$  Use the +/- buttons to adjust in 5 pixel increments.
- $\Rightarrow$  Use the Knob to adjust in 1 pixel increments.

#### <span id="page-23-5"></span>**Menu:** *Zoom: H&V*

 This menu is used to control the amount of zoom applied to the video input. The amount is displayed in percent. Adjustments are made in the horizontal direction, vertical direction or both directions simultaneously. The direction is selected by pushing the Knob. The top line indicates the direction selected for adjustment.

- $\Rightarrow$  Push Knob to select direction for adjustment.
- $\Rightarrow$  Use the +/- buttons to adjust in 20% increments.
- $\Rightarrow$  Use the Knob to adjust in 2% increments.

#### <span id="page-24-0"></span>**Menu:** *Zoom Center: Horz or Vert*

 This menu is used to position the video input when "Video Zoom" is greater than 100%. The position is displayed in percent. Adjustments are made in the horizontal or vertical direction, indicated on the top line. The direction is selected by pushing the Knob. (Note: This setting has no effect if "Video Zoom" =  $100\%$ .)

- $\Rightarrow$  Push Knob to select direction for adjustment.
- $\Rightarrow$  Use the +/- buttons to adjust in 5% increments.
- $\Rightarrow$  Use the Knob to adjust in 0.5% increments.

#### <span id="page-24-1"></span>**Menu:** *Aspect Ratio Conversion:*

 This menu configures how video images are converted from one aspect ratio to another. These settings only apply to standard video aspect ratios of 4x3 and 16x9. Some VGA formats may not be converted.

 $\Rightarrow$  Use the Knob or +/- buttons to adjust.

The display indicates how both directions are processed for a given setting.

 $16x9 \rightarrow 4x3 = [off (anamorphic)]$  $4x3 \rightarrow 16x9 = [off (anamorphic)]$ 

#### **Anamorphic:**

In this configuration, there is no processing. The image will appear stretched vertically or horizontally.

> $16x9 \rightarrow 4x3 = [16x9$  Letter Box]  $4x3 \rightarrow 16x9 = 14x3$  Pillar Box 1

#### **Letter / Pillar Box:**

In this configuration, black padding is added to the image to maintain the original aspect ratio. For 16x9 to 4x3, black bars are added to the top and bottom to produce a letter boxed image. For 4x3 to 16x9, black bars are added to the left and right sides to produce a pillar boxed image.

> $16x9 \rightarrow 4x3 = [14x9$  Letter Box]  $4x3 \rightarrow 16x9 = [14x9 \text{ Pillar Box}]$

#### **14x9 Letter / Pillar Box:**

In this configuration, a combination of black padding and cropping is performed. For 16x9 to 4x3, the sides of the image are cropped to produce a 14x9 aspect ratio. Black bars are also added to the top and bottom to produce a letter boxed image. For 4x3 to 16x9, the top and bottom are cropped to produce a 14x9 image. Black bars are also added to the left and right sides to produce a pillar boxed image.

```
16x9 \rightarrow 4x3 = [ Center Cut ]
4x3 \rightarrow 19x9 = [ Vertical Crop ]
```
#### **Cut / Crop:**

In this configuration, portions of the image are cropped to convert to the new aspect ratio. For 16x9 to 4x3, the sides of the image are cropped (also known as center cut) to produce a 4x3 image. For 4x3 to 16x9, the top and bottom are cropped to produce a 16x9 image.

# <span id="page-25-0"></span>**COLOR CORRECT:**

This button is used to access menus for color correction.

The Color Correct controls (Gain, Gamma, and Pedestal) may be used to adjust the video image in the RGB color space. All output signals are affected by these controls.

<span id="page-25-1"></span>Note: a special icon will appear on the right side of the display when any Color Correction control is set to a non-unity value.

#### **Menu:** *Color Correction:*

 This menu is used to enable or disable all Color Correction controls. When set to ON, the Color Correction controls (Gain, Gamma and Pedestal) are active. When set to *OFF*, the Color Correction controls are bypassed (unity gain) and any control settings are ignored.

 $\Rightarrow$  Use the Knob or +/- buttons to adjust.

#### <span id="page-25-2"></span>**Menu:** *Output Gain (%): RGB*

This menu is used to adjust the red, green and blue gain of the output video signal. Adjustments are made individually to the red (RED), green (GRN), or blue (BLU) channels; or all channels (RGB) simultaneously. The color channel is selected by pushing the knob. The top line indicates the color channel selected for adjustment. Range of adjustment is 0 to 200%, with a default value of 100%.

 $\Rightarrow$  Push Knob to select color channel for adjustment.

 $\Rightarrow$  Use the Knob (rotate) or  $+/-$  to adjust.

#### <span id="page-25-3"></span>**Menu:** *Output Gamma: RGB*

This menu is used to adjust the red, green and blue gamma of the output video signal. Adjustments are made individually to the red (RED), green (GRN), or blue (BLU) channels; or all channels (RGB) simultaneously. The color channel is selected by pushing the knob. The top line indicates the color channel selected for adjustment. Range of adjustment is 0.45 to 2.20, with a default value of 1.00.

 $\Rightarrow$  Push Knob to select color channel for adjustment.

 $\Rightarrow$  Use the Knob (rotate) or  $+/-$  to adjust.

#### <span id="page-25-4"></span>**Menu:** *Output Pedestal (%): RGB*

This menu is used to adjust the red, green and blue pedestal (black levels) of the output video signal. Adjustments are made individually to the red (RED), green (GRN), or blue (BLU) channels; or all channels (RGB) simultaneously. The color channel is selected by pushing the knob. The top line indicates the color channel selected for adjustment. Range of adjustment is -58.4 to +58.3, with a default value of 0.

- $\Rightarrow$  Push Knob to select color channel for adjustment.
- $\Rightarrow$  Use the Knob (rotate) or  $+/-$  to adjust.

# <span id="page-26-0"></span>**OUTPUTS:**

<span id="page-26-1"></span>This button is used to access menus for output configuration.

#### **Menu:** *Output Frame Rate:*

This menu is used to select the base frame rate of all the outputs of the MVPHD-24. The base frame rates 23.976, 24.000, 25.000, 29.970, and 30.000 are supported. Multiples of these frame rates are possible, depending on the selected format.

This selection has no effect on the color standard of the composite output (see *Composite Standard* to select color standard). Any color standard can be produced at any frame rate; for example NTSC is not limited to 29.970 but can also be 25.000, 24.000 etc.; PAL is not limited to 25.000 but can also be 29.970, 24.000 etc.

- $\Rightarrow$  Use the Knob (rotate) or  $+/-$  buttons to select the desired frame rate.
- $\Rightarrow$  Once the frame rate is selected, push on the knob to enter selection.

#### <span id="page-26-2"></span>**Menu:** *Output Format:*

This menu is used to select the video format for all outputs (except the composite reference output). The video format options depend on the frame rate, and the output mode. For example, VGA resolutions are only available when VGA is the selected output mode.

- $\Rightarrow$  Use the Knob (rotate) or  $+/-$  buttons to select the desired format.
- $\Rightarrow$  Once the format is selected, push on the knob to enter selection.

#### <span id="page-26-3"></span>**Menu:** *Primary Output Mode:*

The MVPHD-24 is not capable of producing perfect images on all outputs simultaneously. Therefore the primary output mode is used to select the output that is most important. The other outputs may continue to work but the quality may be degraded. This setting affects what video formats are available. For example, VGA resolutions are only available when VGA is the selected output mode. The selected primary output is always shown on the top line status of the front panel display.

- $\Rightarrow$  Use the Knob (rotate) or  $+/-$  buttons to select the primary output.
- $\Rightarrow$  Once the primary output is selected, push on the knob to enter selection.

#### <span id="page-26-4"></span>**Menu:** *Composite Standard:*

This menu is used to select the composite outputs' color standard. The MVPHD-24 supports NTSC, PAL-M, PAL, and PAL-N. This selection has no effect on the frame rate of the output (see *Output Frame Rate* to select frame rate). Any color standard can be produced at any frame rate; for example NTSC is not limited to 29.970 but can also be 25.000, 24.000 etc.; PAL is not limited to 25.000 but can also be 29.970, 24.000 etc.

- $\Rightarrow$  Use the Knob (rotate) or  $+/-$  buttons to select the desired color standard.
- $\Rightarrow$  Once the color standard is selected, push on the knob to enter selection.

#### <span id="page-26-5"></span>**Menu:** *Output YPbPr Level:*

This menu is used to configure the signal levels when YPbPr is the selected output. (see *Primary Output Mode* to select YPbPr). Options are: EIA770/EBU, or Betacam. Note: EIA770/EBU is  $100\%$  color = 700mV, Betacam is 75% color = 700mV

 $\Rightarrow$  Use the Knob or +/- buttons to change the signal level.

#### <span id="page-27-0"></span>**Menu:** *VGA Frequency Trim:*

This menu is only available when VGA is the selected output mode (see *Primary Output Mode* to select VGA).

This menu is used to adjust the VGA outputs' horizontal frequency. The MVPHD-24 allows the total number of lines per frame to be increased or decreased, thus changing the horizontal frequency while maintaining the correct refresh (frame) rate. This may allow some VGA monitors to lock to non-standard frame rates.

The number of lines per frame, and the horizontal frequency of the VGA output are displayed at the bottom of the menu.

 $\Rightarrow$  Use the Knob or  $+/-$  buttons to adjust.

#### <span id="page-27-1"></span>**Menu:** *VGA Frequency Status:*

This menu is available when any output except VGA is the selected output mode (see *Primary Output Mode* to select output).

This is a VGA output status menu. The number of lines per frame, and the horizontal frequency of the VGA outputs are displayed.

#### <span id="page-27-2"></span>**Menu:** *Reference 1 Output:*

This menu is used to configure the CBVS/REF1 Output BNC. Possible outputs include composite video, composite sync, black burst, tri-level, TTL composite sync, TTL Vertical Drive, and TTL Frame Drive.

When composite video is selected, and the *Primary Output Mode* is not Composite, then a low quality secondary scaler is used to down convert any output resolutions that are higher than standard definition. This composite output is intended to be a reference only, when producing other non-composite output signals. For optimum composite quality, "Composite" should be chosen for the *Primary Output Mode*.

- $\Rightarrow$  Use the Knob (rotate) or  $+/-$  buttons to select the desired reference signal.
- $\Rightarrow$  Once the reference signal is selected, push on the knob to enter selection.

#### <span id="page-27-3"></span>**Menu:** *Reference 2 Output:*

This menu is used to configure the CBVS/REF2 Output BNC. Possible outputs include composite video, composite sync, black burst, tri-level, TTL composite sync, TTL Vertical Drive, and TTL Frame Drive.

When composite video is selected, and the *Primary Output Mode* is not Composite, then a low quality secondary scaler is used to down convert any output resolutions that are higher than standard definition. This composite output is intended to be a reference only, when producing other non-composite output signals. For optimum composite quality, "Composite" should be chosen for the *Primary Output Mode*.

- $\Rightarrow$  Use the Knob (rotate) or  $+/-$  buttons to select the desired reference signal.
- $\Rightarrow$  Once the reference signal is selected, push on the knob to enter selection.

# <span id="page-28-0"></span>**TIMING:**

<span id="page-28-1"></span>This button is used to access menus for output timing.

#### **Menu:** *Genlock Source:*

This menu selects the source to be used for locking the output timing of the MVPHD-24.

[Genlock BNC] This selection locks the output timing to a reference signal connected to the rear panel's *GENLOCK LOOP* BNCs. The reference may be composite sync, black-burst, tri-level sync, TTL vertical drive, or a TTL frame square wave. The MVPHD-24 automatically detects the type of signal present.

> The Genlock loop input provides a high impedance "loop through" connection for an external sync reference. The reference signal may be daisy chained through several MVPHD-24s, or other equipment requiring external sync. If the unit is the last piece of equipment in the chain, then the unused BNC will require a termination.

- [ SDI Input ] This selection locks the output timing to a serial digital signal at the SDI input. This allows the MVPHD-24 to lock to a HD camera's SDI output signal. Note, the SDI input must be either a 270 MHz (SD), 1.485GHz (HD), or 2.97GHz (3G) serial digital signal.
- [ Free Run ] This selection ignores all genlock input references, and free-runs the output timing of the MVPHD-24 (see *Free Run Freq Adjust* menu below).
	- $\Rightarrow$  Use the Knob (rotate) or  $+\prime$  buttons to select the desired genlock source.
	- $\Rightarrow$  Once the genlock source is selected, push on the knob to enter selection.

If a signal is not present at the selected source, the MVPHD-24 automatically goes into free-run. See the *Genlock Status* menu below for details of the selected signal.

<span id="page-28-2"></span>The following controls adjust the timing of the video frame synchronizer. Because of internal processing delays (approx. 3+ lines), a phase setting of zero clocks / zero lines will guarantee one frame of delay in the synchronizer.

#### **Menu:** *Vert Phase:*

This menu is used to vary the vertical phase of all the output signals from the MVPHD-24 (including the sync reference outputs). When genlocked, this phase adjustment is with respect to the genlock source. This menu indicates the phase in both degrees, and lines of video. *See chapter 5 for tips on using this feature.*

 $\Rightarrow$  Use the Knob or +/- buttons to adjust. *Rotating Knob increments by 1 line. Pressing + or – button increments by 5 lines. Holding down + or – button auto-increments by 10 lines.*

#### <span id="page-28-3"></span>**Menu:** *Horiz Phase:*

This menu is used to vary the horizontal phase of all the output signals from the MVPHD-24 (including the sync reference outputs). When genlocked, this phase adjustment is with respect to the genlock source. This menu indicates the phase in both micro-seconds, and video pixel clocks.

 $\Rightarrow$  Use the Knob or  $+/-$  buttons to adjust. *Rotating Knob increments by 1 clock. Pressing + or – button increments by 50 clocks.*

#### <span id="page-28-4"></span>**Menu:** *Subcarrier Phase:*

This menu is used to vary the subcarrier phase of the composite and Y/C outputs. When genlocked, this phase adjustment is with respect to the genlock source. This menu indicates the phase in degrees.

 $\Rightarrow$  Use the Knob or  $+/-$  buttons to adjust.

#### <span id="page-29-0"></span>**Menu:** *Free Run Freq Adj:*

This menu is used to vary the MVPHD-24's master clock frequency while in Free Run mode.

 $\Rightarrow$  Use the Knob or +/- buttons to adjust.

#### <span id="page-29-1"></span>**Menu:** *Genlock Status:*

This menu provides detailed status information on the selected genlock source.

The lock status is displayed to the right of "Genlock Status:" on the top line of the menu.

"LOCKED" will appear when the MVPHD-24 is both frequency locked and vertically locked.

"UNLOCKED" will appear when the MVPHD-24 is not frequency locked, or it is not vertically locked. This can occur if the MVPHD-24's frame rate does not match the genlock source.

The second line of the status menu indicates the selected genlock source, and a description of the signal detected.

"BNC Input" refers to the rear panel *GENLOCK LOOP* BNC connectors.

"SDI Input" refers to the serial digital SDI input.

The third line of the status menu indicates the lock status of both frequency (Clk) and Vertical.

The bottom line of the status menu will indicate warnings or other conditions.

The "INCORRECT FRAME RATE" message will appear if the MVPHD-24's frame rate does not match the genlock source. The "FREE RUN" message will appear if *Free Run* is the selected genlock source.

<span id="page-29-3"></span><span id="page-29-2"></span>AUDIO: *(FUTURE RELEASE)* This button is used to access menus for audio processing.

#### **Menu:** *No menus available for the function.*

# <span id="page-30-0"></span>**SYSTEM:**

<span id="page-30-1"></span>This button is used to access various MVPHD-24 system menus.

#### **Menu:** *Display Brightness:*

This menu is used to adjust the brightness of the front panel OLED control display.

 $\Rightarrow$  Use the Knob or +/- buttons to adjust.

#### <span id="page-30-2"></span>**Menu:** *Video Reference A.R.C.:*

This menu is used to select the Aspect Ratio Conversion (A.R.C.) used for the front panel video display and the composite reference outputs, when the selected *Output Format* is 16x9.

 $\Rightarrow$  Use the Knob or +/- buttons to adjust.

#### <span id="page-30-3"></span>**Menu:** *CBVS Vertical Filter:*

This menu is used to enable a vertical filter to minimize interlace flicker on composite outputs. This filter is primarily used when down converting from VGA graphics.

 $\Rightarrow$  Use the Knob or +/- buttons to adjust.

#### <span id="page-30-4"></span>**Menu:** *Update Firmware:*

This menu is used to update the MVPHD-24's firmware from a SD/MMC memory card. See *Chapter 9* for complete instructions.

To update the firmware, install a memory card containing the update folder on the front panel of the MVPHD-24 (see section *Installation and Setup* for details). Press the  $+$  and  $-$  buttons together to begin the update.

The front panel display will show the progress of the update.

The update should complete in approximately 60 seconds.

Once the update has finished, the MVPHD-24 will automatically re-boot.

Note: Some updates may require additional time to process new firmware files. After the automatic re-boot, secondary files may begin updating. Check the front panel display for update status. Once the additional files have updated, the MVPHD-24 will again automatically re-boot.

Verify that the new version number is displayed on the front panel display's home screen.

#### <span id="page-30-5"></span>**Menu:** *System Date & Time:*

This menu is used to adjust the system date and time. The MVPHD-24 has a real time clock that is used when writing files (such as still images) to the SD/MMC memory card. The real time clock continues running even when the MVPHD-24 is turned off and unplugged (typically over six weeks without power).

To change the date and time:

- $\Rightarrow$  Use the + or buttons to move a cursor, selecting the parameter to be changed.
- $\Rightarrow$  Use the Knob (rotate) to adjust the parameter.

#### <span id="page-31-0"></span>**Menu:** *Motion Filter:*

This menu is used to select the type of motion filtering that is used when frame rate converting. **Note: the motion filter setting is automatically reset to "Quadratic" on power-up.**

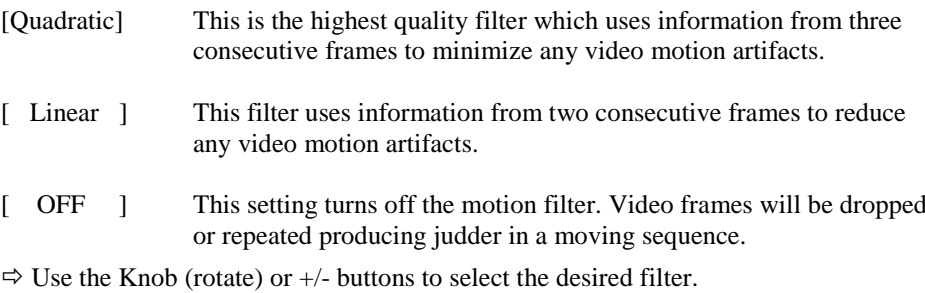

 $\Rightarrow$  Once the filter is selected, push on the knob to enter selection.

#### <span id="page-31-1"></span>**Menu:** *3:2 Cadence Detect:*

This menu is used to enable ("Enabled") or disable ("OFF") the 3:2 cadence detector. **Note: the 3:2 Cadence Detect setting is automatically reset to "Enabled" on power-up.**

When enabled, the MVPHD-24 analyzes the video input for a 24 Fps 3:2 cadence. If a 3:2 cadence is detected, it will extract the original 24 Fps sequence to produce a clean 24 Fps output without using motion filtering.

Disabling the 3:2 cadence detector will prevent motion artifacts from occurring if the video has broken 3:2 cadences from poorly edited or time compressed content.

The 3:2 cadence detector is only used when converting from 29.97/30 Fps or 59.94/60 Fps to 23.98/24 Fps.

- $\Rightarrow$  Use the Knob (rotate) or  $+/-$  buttons to select the desired mode.
- $\Rightarrow$  Once the mode is selected, push on the knob to enter selection.

# <span id="page-31-2"></span>**STILLS** *(Still Image Buffers)***:**

This button is used to access the Still Image Buffer menus. **See** *Chapter 7* **for detailed information on using the Still Image Buffers.**

The MVPHD-24 contains four FLASH Still Image Buffers named Buffer-1, Buffer-2, Buffer-3, and Buffer-4. Each buffer can contain one still image at any resolution up to 1080p. The contents of the Still Image Buffers are stored in non-volatile FLASH memory, and retained even when power is removed from the unit.

Once an image is stored into a buffer, it can be viewed as an input source (See *Input Source* menu).

<span id="page-31-3"></span>Note: any image can be effectively erased from a buffer by loading a "<br/>blank>" image to that buffer. Using the menu "Load Buffer #? from SD Card:", select "<br/>blank>" by rotating the knob counter-clockwise until it appears. Push the knob to enter. Blanking may be performed without a SD/MMC Memory Card present.

#### **Menu:** *Capture Output to Buffer #?:*

This menu is used to capture an image from the MVPHD-24's output, and store it into the selected BUFFER. A suggested name for the image is provided, which can be edited.

- $\Rightarrow$  Use the Knob (rotate) to select the desired buffer.
- $\Rightarrow$  Once selected, use the + or buttons to move the cursor within the image name.
- $\Rightarrow$  Use the Knob (rotate) to change the character where the cursor is located. *Hint: pushing on the knob will jump the selected character to either 'A', 'a', '', or '0'.*
- $\Rightarrow$  Press both + and together to capture the output image and save it to the selected buffer with the suggested or edited name.

#### **Menu:** *Load Buffer #1 from SD Card:*

<span id="page-32-0"></span>This menu is used to load a still image into BUFFER #1 from the SD/MMC memory card. The image currently contained in the buffer is displayed in bold.

- $\Rightarrow$  Use the Knob (rotate) or  $+/-$  buttons to select desired still image.
- $\Rightarrow$  Once selected, push on the knob to load the still image.

Note: any image can be effectively erased from a buffer by loading a "<br/>blank>" image to that buffer. "<br/>blank>" may be selected by rotating the knob counter-clockwise until it appears. Blanking may be performed without a SD/MMC Memory Card present.

#### <span id="page-32-1"></span>**Menu:** *Load Buffer #2 from SD Card:*

This menu is used to load a still image into BUFFER #2 from the SD/MMC memory card. The image currently contained in the buffer is displayed in bold.

- $\Rightarrow$  Use the Knob (rotate) or +/- buttons to select desired still image.
- $\Rightarrow$  Once selected, push on the knob to load the still image.

Note: any image can be effectively erased from a buffer by loading a "<br/>blank>" image to that buffer. "<br/>blank>" may be selected by rotating the knob counter-clockwise until it appears. Blanking may be performed without a SD/MMC Memory Card present.

#### <span id="page-32-2"></span>**Menu:** *Load Buffer #3 from SD Card:*

This menu is used to load a still image into BUFFER #3 from the SD/MMC memory card. The image currently contained in the buffer is displayed in bold.

- $\Rightarrow$  Use the Knob (rotate) or  $+/-$  buttons to select desired still image.
- $\Rightarrow$  Once selected, push on the knob to load the still image.

Note: any image can be effectively erased from a buffer by loading a "<br/>blank>" image to that buffer. "<br/>blank>" may be selected by rotating the knob counter-clockwise until it appears. Blanking may be performed without a SD/MMC Memory Card present.

#### <span id="page-32-3"></span>**Menu:** *Load Buffer #4 from SD Card:*

This menu is used to load a still image into BUFFER #4 from the SD/MMC memory card. The image currently contained in the buffer is displayed in bold.

- $\Rightarrow$  Use the Knob (rotate) or +/- buttons to select desired still image.
- $\Rightarrow$  Once selected, push on the knob to load the still image.

Note: any image can be effectively erased from a buffer by loading a "<br/>blank>" image to that buffer. "<br/>blank>" may be selected by rotating the knob counter-clockwise until it appears. Blanking may be performed without a SD/MMC Memory Card present.

#### <span id="page-32-4"></span>**Menu:** *Save Output Image to SD Card:*

This menu is used to capture an image from the MVPHD-24's output, and save it to the SD/MMC Card. A suggested name for the image is provided, which can be edited.

- $\Rightarrow$  Use the + or buttons to move the cursor within the image name.
- $\Rightarrow$  Use the Knob (rotate) to change the character where the cursor is located. *Hint: pushing on the knob will jump the selected character to either 'A', 'a', '', or '0'.*
- $\Rightarrow$  Press both + and together to capture the output image and save it to the SD/MMC Card with the suggested or edited name.

#### <span id="page-33-0"></span>**Menu:** *Delete Image from SD Card:*

This menu is used to remove an image from the SD/MMC Card.

- $\Rightarrow$  Use the Knob (rotate) to select the image to be deleted.
- $\Rightarrow$  Once selected, press both + and together to delete the image.

# <span id="page-33-1"></span>**PRESETS:**

This button is used to access menus for Presets.

<span id="page-33-2"></span>Various configurations of the MVPHD-24 may be saved as custom presets. All menu settings for the entire unit will be saved to the selected preset. When a preset is recalled, all menu settings will be overwritten by the previously stored values in the preset.

#### **Menu:** *Recall all Settings from:*

This menu is used to recall settings from a previously stored preset. Recalling a preset will overwrite all current menu settings of the MVPHD-24.

Options are: DEFAULT, Preset#1, Preset#2, Preset#3, and Preset#4. Selecting "DEFAULT" will overwrite all menus settings with factory default values. (Preset#1-4 are user created presets. *See below*)

 $\Rightarrow$  Use the Knob to select a preset. Press + and – buttons simultaneously to recall preset.

#### <span id="page-33-3"></span>**Menu:** *Store all Settings to:*

This menu is used to store the current settings of all MVPHD-24 controls to a preset. Each preset may be assigned a unique eight character name.

 $\Rightarrow$  Use the Knob to select a preset number (1, 2, 3 or 4). Note: "DEFAULT" preset is a factory setting and cannot be written to.

*Hint: To load a suggested preset name, push the knob while the cursor is positioned below the preset number.*

 $\Rightarrow$  To edit the name, press the + or – button to move the cursor and select a character. Use the Knob to change the character where the cursor is positioned.

*Hint: pushing on the knob will jump the selected character to either 'A', 'a', ' ', or '0'.* 

 $\Rightarrow$  Once the desired preset and name are selected, press + and – buttons simultaneously to store all settings to the preset.

# <span id="page-34-0"></span>**Active Buttons**

There are six active buttons which are located to the right of the ten category buttons. They are used to turn on and off effects, test signals, color temperature, monochrome, go to black, and the chassis fan. When an active button is pressed alone, it activates or de-activates the named function. Upon activation, the button will illuminate red.

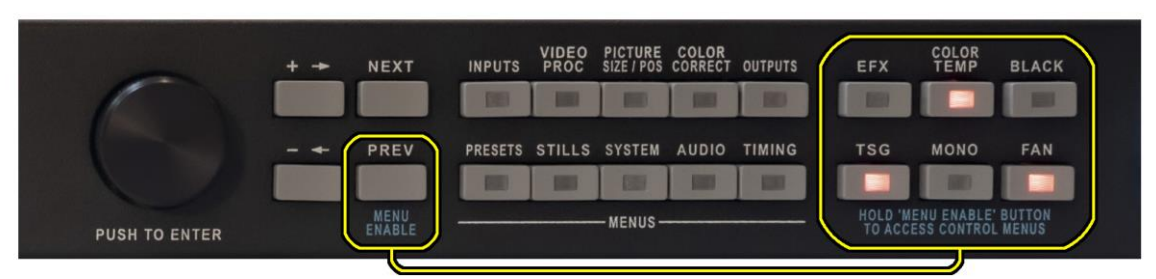

 *Figure 3-4. Hold Down Menu Enable Button to Access Active Button Control Menus.*

Control menus are available to configure each of the active buttons. To access the control menus for an active button, press the MENU ENABLE (also labeled PREV) button down and continue holding it down when pressing the desired active button. A control menu should appear on the front panel display for the selected button. Release the MENU ENABLE button once the control menu appears. While the menu mode is active, the button will illuminate yellow, or flash between red and yellow if that function is also active.

#### **Note, the active buttons will not activate (turn on or off) while the MENU ENABLE button is being held down.**

Pressing NEXT or PREV (previous) will step through all the control menus available for that button.

#### <span id="page-35-0"></span>(Active Buttons continued)

### **EFX** *(Effects)***:**

Limited effects can be applied to the video signal using the EFX button, such as: Freeze, Fade to Black, Video Noise, and Synchronized Snow. The EFX button (when pressed alone) toggles the selected effect ON or OFF.

Pressing EFX while holding down the MENU ENABLE button will open the EFX control menus. Pressing NEXT or PREV (previous) will step through the EFX control menus.

#### <span id="page-35-1"></span>**Menu:** *EFX Effect*

This menu selects the type of effect the EFX button will produce. Options are: Freeze Frame, Random Noise, Small Blocks, Large Blocks, and fade to Black.

#### <span id="page-35-2"></span>**Menu:** *EFX Mixer*

This menu controls the transparency of the selected effect by adjusting the mixture between the EFX source (noise, block, or black) and the video signal.  $0\%$  = no EFX source and 100% video, 100% = 100% EFX source and no video.

Range of adjustment is 0 – 100% (value ignored when *Freeze Frame* is the selected effect).

- $\Rightarrow$  Use the +/- buttons to adjust in 10% increments.
- $\Rightarrow$  Use the Knob to adjust in 1 % increments.

#### <span id="page-35-3"></span>**Menu:** *EFX Transition Time*

This menu is used to set the time interval for the selected effect to transition from OFF to ON, or ON to OFF. The EFX indicator will flash during the transition. Range of adjustment is 0 – 240 frames (value ignored when *Freeze Frame* is the selected effect).

 $\Rightarrow$  Use the +/- buttons to adjust in 10 frame increments.

 $\Rightarrow$  Use the Knob to adjust in 1 frame increments.

# <span id="page-35-4"></span>**EFX Programming Examples:**

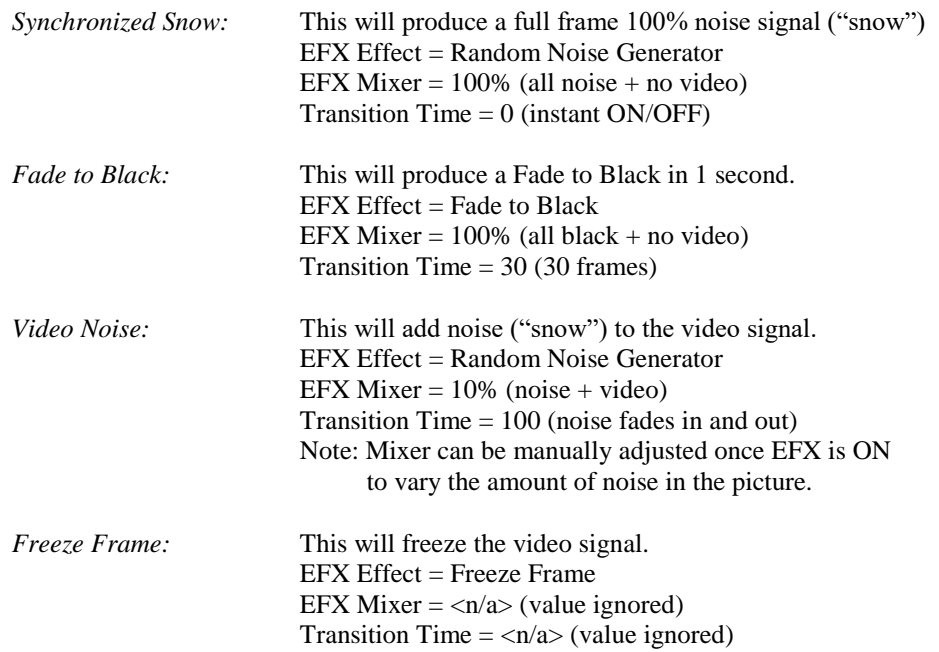
### **TSG** *(Test Signal Generator)***:**

This button (when pressed alone) will enable or disable the video test signal generator.

Pressing TSG while holding down the MENU ENABLE button will open the TSG control menus. Pressing NEXT or PREV (previous) will step through the TSG control menus.

#### **Menu:** *Video Test Signal*

This menu is used to select which video test signal is displayed.

 $\Rightarrow$  Use the Knob or +/- buttons to select test signal. Push knob to enter selection.

### **List of Test Signals:**

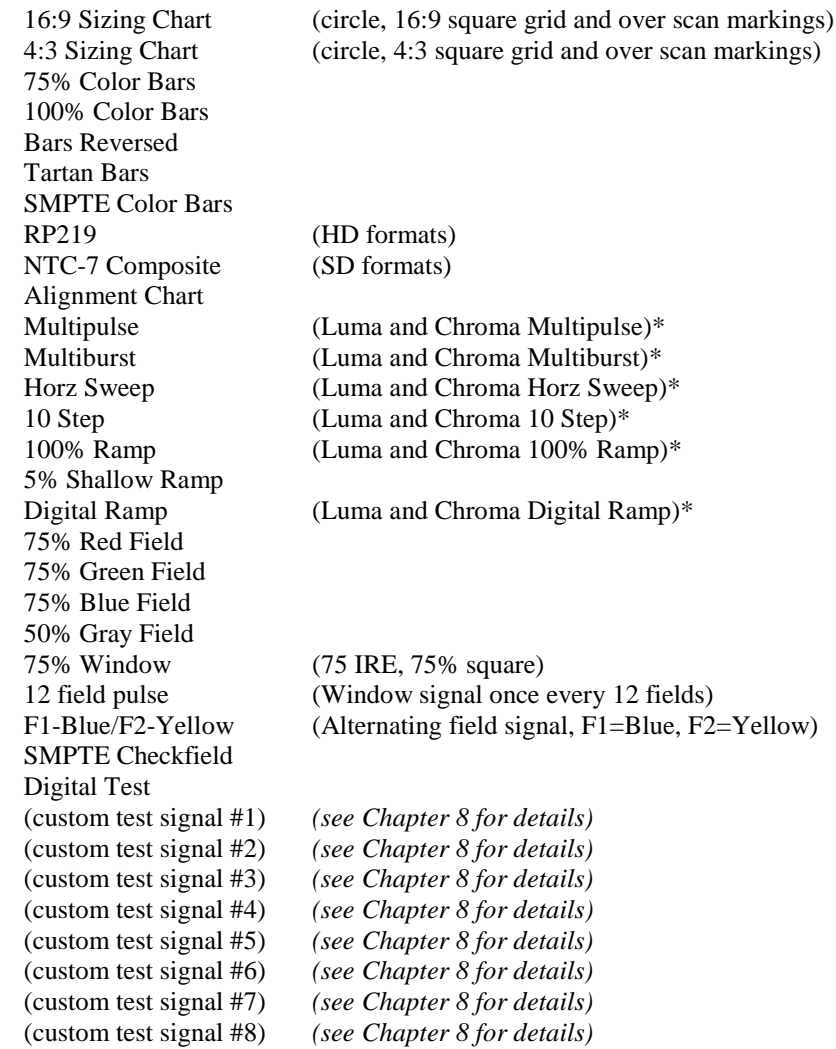

\* These signals contain active signals on both Luma and Chroma channels. Use the MONO button to disable the Chroma signal to produce a traditional Luma only test signal.

#### **Menu:** *Test Signal Levels*

This menu selects whether test signals can be modified by the Proc Amp controls (video level, setup, saturation, hue), or fixed at unity levels. Options are: *Fixed at unity* or *Adjusted by Proc*.

 $\Rightarrow$  Use the Knob or  $+/-$  buttons to select.

### **COLOR TEMP** *(Color Temperature)***:**

This button (when pressed alone) will enable or disable color temperature settings. When enabled, the status line of the display will indicate the color temp (if preset used) or USER. When disabled, the status line of the display will indicate  $6500^\circ$ , which is the default color temperature for a video monitor. *\*See section 5.3 for more information.*

Pressing COLOR TEMP while holding down the MENU ENABLE button will open the COLOR TEMP control menus. Pressing NEXT or PREV (previous) will step through the COLOR TEMP control menus.

#### **Menu:** *Load Temperature Presets*

This menu is used to load presets for predefined color temperatures. Loading a preset will overwrite all color temperature adjustments. COLOR CORRECT must be enabled for these settings to take effect.

Options are: 3200°, 4800°, 5600°, 6500°, PST1°, PST2°, PST3°, and PST4°. (PST1-4 are user created presets. *See below*)

 $\Rightarrow$  Use the Knob or  $+\prime$ - buttons to select a preset value. Push knob to load preset.

#### **Menu:** *Color Temperature Adjust*

This menu is used to adjust the color temperature settings in the X and Y axis of the color circle. COLOR CORRECT must be enabled for these settings to take effect. *\*See section 5.3 for more information.* 

- $\Rightarrow$  Push Knob to toggle between X and Y adjustments.
- $\Rightarrow$  Rotate the Knob or use +/- buttons to adjust value.

#### **Menu:** *Store Temperature Settings*

This menu is used to store the current *Color Temp Adjust* settings to a color temperature preset. Each preset may be assigned a unique five character name.

 $\Rightarrow$  Use the Knob to select a preset number (1, 2, 3 or 4). Note: Presets 3200K, 4800K, 5600K, and 6500K are factory settings and cannot be written to.

 *Hint: To load the default name, push the knob while the cursor is positioned below the preset number.*

 $\Rightarrow$  To edit the name, press the + or – button to move the cursor and select a character. Use the Knob to change the character where the cursor is positioned.

*Hint: pushing on the knob will jump the selected character to either 'A', 'a', '', or '0'.* 

 $\Rightarrow$  Once the desired preset and name are selected, press + and – buttons simultaneously to store the settings to the preset.

(Active Buttons continued)

### **MONO** *(Monochrome)***:**

This button (when pressed alone) will enable or disable monochrome mode. When enabled, all color information is removed from the video outputs leaving a black and white picture.

There are no menus available for this function.

### **BLACK** *(Go to Black)***:**

This button (when pressed alone) will enable or disable Black mode. When enabled, the video outputs go to black level (0 IRE).

There are no menus available for this function.

### **FAN** *(Chassis Fan Enable)***:**

This button (when pressed alone) will enable or disable the chassis fan.

Pressing FAN while holding down the MENU ENABLE button will open the FAN control menu.

#### **Menu:** *Fan Speed*

This menu is used to adjust the speed of the fan when enabled.

 $\Rightarrow$  Use the Knob or +/- to adjust.

### **DashBoard™ Controls**

The MVPHD-24 can be controlled using the DashBoard™ Control System.

Add section about Dashboard software and how to download.

**Note: The MVPHD-24 must be connected to the network before turning the power on, to enable a connection with Dashboard. The MVPHD-24 usually takes approximately 90 seconds after power is turned on, before communications with Dashboard begin.**

When connected to a network, DashBoard<sup>™</sup> will identify the MVPHD-24 by its unique name "MVPHD" followed by the serial number. If the MVPHD-24 is not visible, click on the Dashboard's refresh button to search for new devices.

Click on the ">" symbol next to the unique name. "Slot 0: MVPHD-24" will become visible.

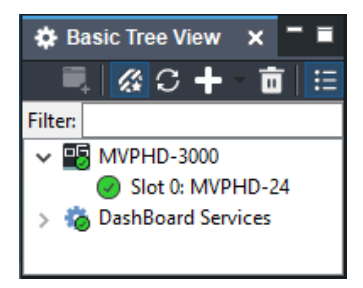

Open the selected unit's control panel by right-clicking on "Slot 0: MVPHD-24" and selecting "Open".

## **Control Menus**

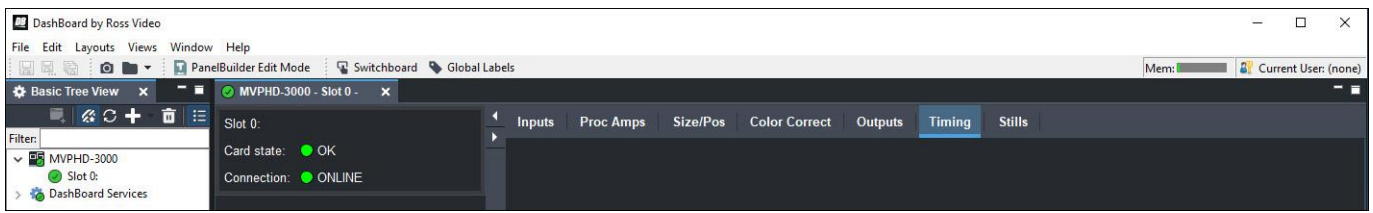

The Controls for the MVPHD-24 are divided into multiple menu tabs (similar to the front panel):

- Inputs
- Proc Amps
- Size/Position
- Color Correct
- **Outputs**
- Timing
- **Stills**

### **TIMING:**

This menu tab is used to access output timing controls.

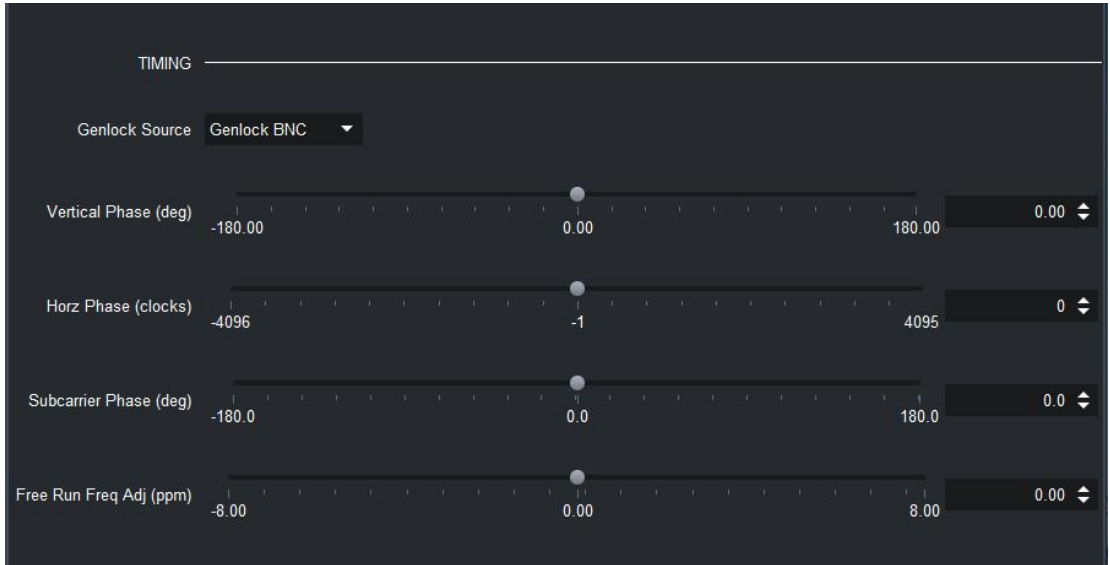

#### *Genlock Source:*

This control selects the source to be used for locking the output timing of the MVPHD-24.

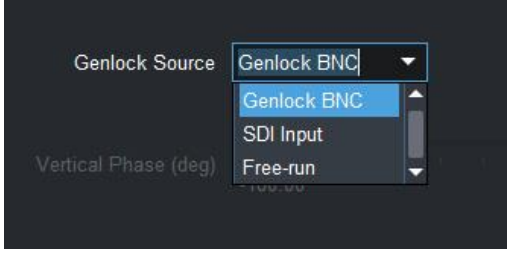

Use the *Genlock Source* drop-down control to choose which signal will be used as the genlock reference (The Product menu tab indicates the genlock status for the selected reference).

- [Genlock BNC] This selection locks the output timing to a reference signal connected to the rear panel's *GENLOCK LOOP* BNCs. The reference may be composite sync, black-burst, tri-level sync, TTL vertical drive, or a TTL frame square wave. The MVPHD-24 automatically detects the type of signal present. The Genlock loop input provides a high impedance "loop through" connection for an external sync reference. The reference signal may be daisy chained through several MVPHD-24s, or other equipment requiring external sync. If the unit is the last piece of equipment in the chain, then the unused BNC will require a termination. [ SDI Input ] This selection locks the output timing to a serial digital signal at the SDI input. This allows the MVPHD-24 to lock to a HD camera's SDI output signal. Note, the SDI input must be either a 270 MHz (SD), 1.485GHz (HD), or 2.97GHz (3G) serial digital signal. [ Free Run ] This selection ignores all genlock input references, and free-runs the output timing
	- of the MVPHD-24 (see *Free Run Freq Adjust* menu below).

If a signal is not present at the selected source, the MVPHD-24 automatically goes into free-run.

The following controls adjust the timing of the video frame synchronizer. Because of internal processing delays (approx. 3+ lines), a phase setting of zero clocks / zero lines will guarantee one frame of delay in the synchronizer.

#### *Vertical Phase (deg):*

This slider control is used to vary the vertical phase of all the output signals from the MVPHD-24 (including the sync reference outputs). When genlocked, this phase adjustment is with respect to the genlock source. This control indicates the vertical phase in degrees. *See chapter 5 for tips on using this feature.*

#### *Horiz Phase (clocks):*

This slider control is used to vary the horizontal phase of all the output signals from the MVPHD-24 (including the sync reference outputs). When genlocked, this phase adjustment is with respect to the genlock source. This control indicates the horizontal phase in video pixel clocks.

#### *Subcarrier Phase (deg):*

This slider control is used to vary the subcarrier phase of the composite and Y/C outputs. When genlocked, this phase adjustment is with respect to the genlock source. This menu indicates the subcarrier phase in degrees.

#### *Free Run Freq Adj (ppm):*

This slider control is used to vary the MVPHD-24's master clock frequency while in Free Run mode. This menu indicates the adjustment in parts-per-million (ppm). The range is +/- 8ppm which is equivalent to 0.0008%.

### **Proc Amp:**(FUTURE RELEASE)

The *Proc Amps* menu tab contains controls for adjusting the selected video input. Note: these controls apply to the video signal before images are captured for stills or freezing.

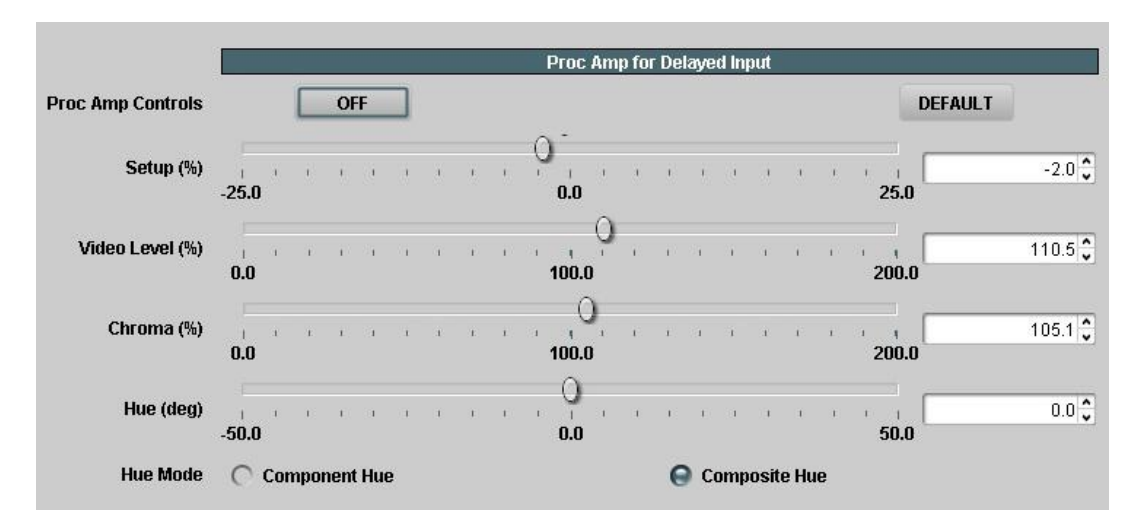

The *Proc Amp Controls* button is used to enable or disable all four Proc Amp controls. When set to *ON*, the Proc Amp controls are active. When set to *OFF*, the Proc Amp controls are bypassed (unity gain) and any control settings are ignored.

Use the *Setup* control to adjust the video signal's brightness.

Use the *Video Level* control to adjust the video signal's contrast.

Use the *Chroma* control to adjust the video signal's color saturation.

Use the *Hue* control to adjust the video signal's color hue (or chroma phase).

Use the *Hue Mode* control to select which method is used to calculate hue.

The *Component Hue* setting calculates the video hue based on equal scaling of the x,y color space. This method is typically used in component digital equipment.

The *Composite Hue* setting calculates the video hue based on the unequal scaling of NTSC/PAL color space. This method more closely resembles a traditional NTSC hue control.

Clicking on the *Default* button will set all four Proc Amp controls to their default values (unity gain).

## **Product Menu (Status)**

The *Product* menu tab displays various information about the MVPHD-24.

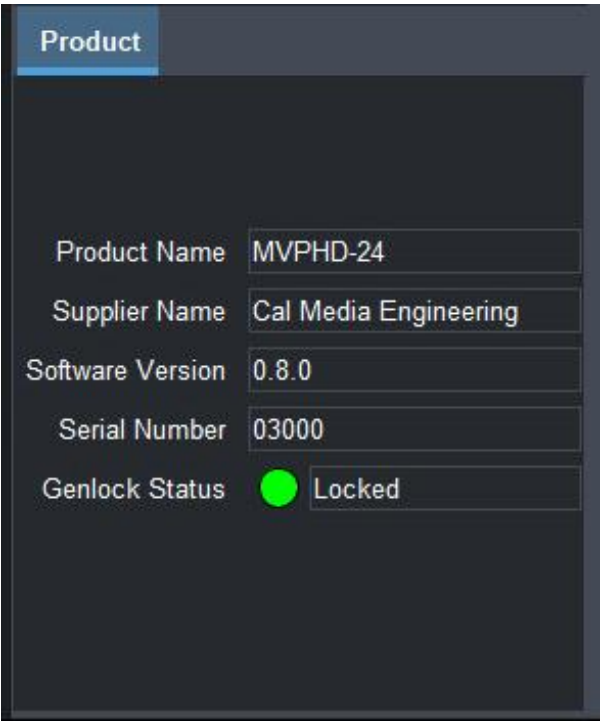

*Hours of Operation* indicates how long this particular MVPHD-24 card has been powered. This is only an approximate time. The value is updated every 3.75 minutes. *Note: Brand new units will have a typical value between 72 and 80 hours. This is due to standard 72 hour "burn-in" followed by final testing time.*

The *Status* indicator displays the operating condition of the MVPHD-24. Green indicates the MVPHD-24 is operating correctly. Yellow indicates an unusual condition such as "Loading Firmware". Red indicates that a failure has been detected.

The *Memory Card* indicator displays the type of memory card installed. Green indicates the memory card is working correctly. Gray indicates no memory card detected.

The *Genlock Status* indicator shows the current genlock condition for the MVPHD-24. Green indicates the MVPHD-24 is successfully locked to the selected Genlock Reference.

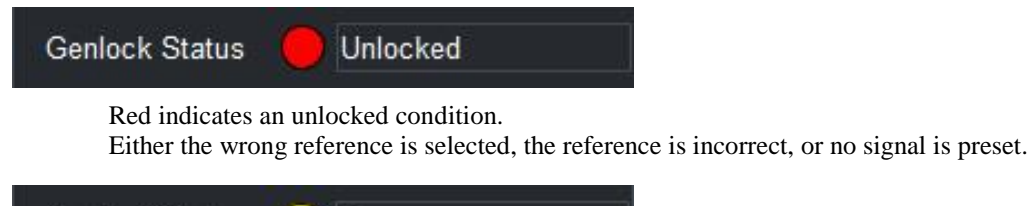

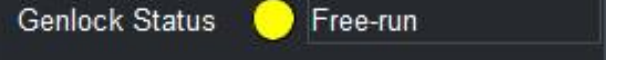

Yellow indicates the MVPHD-24 is in Free-run mode.

# **Chapter 4 Overview of 24 Fps Video Playback**

### **Introduction**

There are three factors that affect the camera's ability to film a television monitor; the frame rates of the camera and monitor, the phase of the camera's shutter and the monitor, and the shutter angle of the camera. What follows is a simplified description of these factors.

### **Frame Rates**

The frame rate of a film camera is typically 24 Frames Per Second (FPS), while a television's frame rate is 30 FPS (for NTSC). When a 30 FPS television is filmed with a 24 FPS camera the result is a picture with light and dark horizontal bands that roll through the picture. This is caused by the shutter's exposure time not equaling the video's scanning time. Figure 4-1 below, demonstrates this phenomenon.

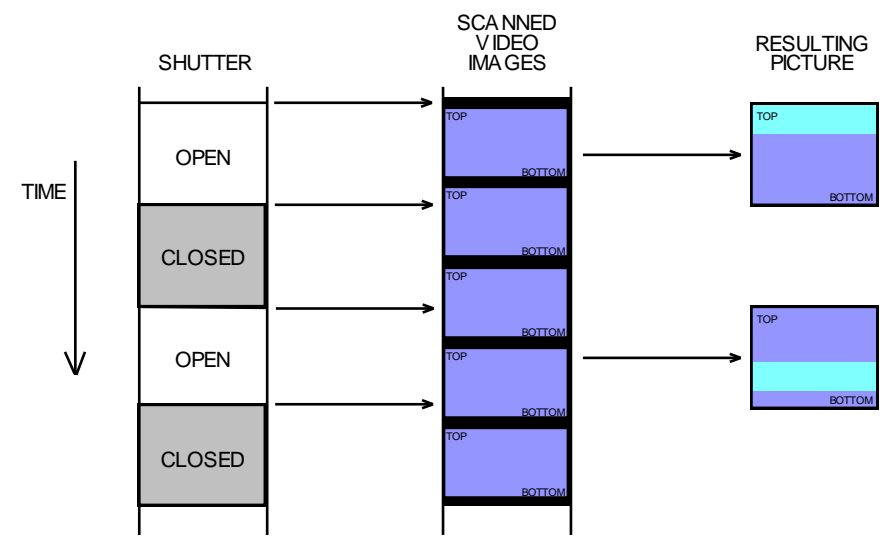

*Figure 4-1. 24 FPS Camera filming 30 FPS video.*

As can be seen from figure 4-1, when the camera's shutter opens, one and a fraction video images are exposed to the film. The overlapping portion of the video image becomes double exposed, thus producing a light band in the image. Since each succeeding shutter opening occurs at different places in the video, the band appears in different locations in the picture. The final result is a light band that appears to move or roll through the picture.

If the video's frame rate is made equal to the film camera's 24 FPS rate, then exactly one whole image can be exposed on to the film, thus eliminating the problem.

### **Shutter Phase**

Once the video's frame rate is made equal to the camera's frame rate, then the phases of the camera's shutter and the monitor become important. It will be assumed that the camera's shutter is open 50% of the time and closed the other 50%. Because the time period of one shutter opening equals one video image, one complete picture will always be exposed onto the film with no light or dark bands. However, depending on the phase of the shutter with respect to the video, the exposed picture may actually contain portions of different video images. This becomes a problem when there is motion in the video image. Figure 4-2 demonstrates the effects of shutter phase and motion.

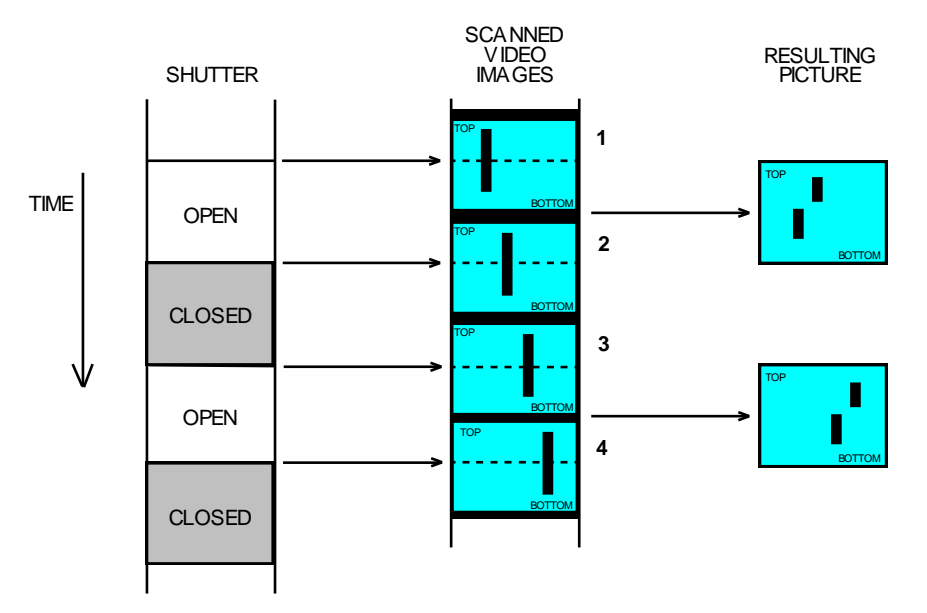

*Figure 4-2. Effect of phase difference on motion.*

In figure45-2, the sequence of video images shows an object moving left to right. The time that the shutter opens is occurring in the middle of a video image. The film will be exposed with the bottom portion of image 1 and the top portion of image 2. This results in a picture where any objects in motion may be split in half.

The preceding example demonstrated a 90 degree phase difference between the shutter and the video image. If the phase of the camera's shutter or the phase of the video image can be adjusted to bring these two into alignment (or 0 degrees), then a whole picture without motion splitting will be produced.

## **Shutter Angles**

The preceding discussion assumed that the camera's shutter was open 50% of the time and closed the other 50%. This 50/50 condition is referred to as a 180 degree shutter angle.

Referring back to figure 4-2, it was seen that with a 180 degree shutter angle, one whole picture was produced from two halves (even though there may be motion artifacts). This worked because the time of the shutter opening was exactly the time of one video image. If the shutter angle is now changed to 51% open and 49% closed (~184 degrees), then the open time is now greater than one video image. This will result in one and a fraction video images being exposed onto the film. If the shutter and the video image are not in alignment (as in figure 4-2), then a light horizontal band will be produced in the middle of the picture. Figure 4-3 demonstrates this effect.

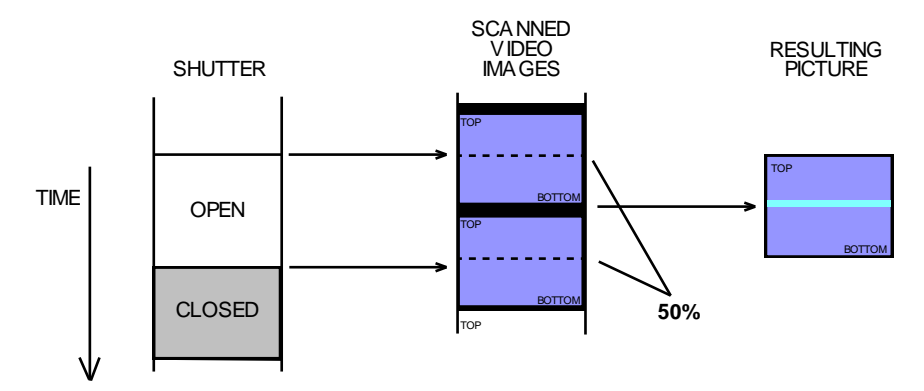

*Figure 4-3. Example of shutter angle > 180 degrees.*

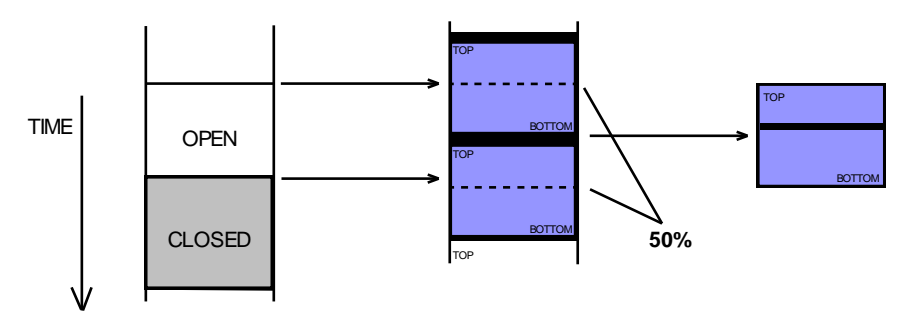

*Figure 4-4. Example of shutter angle < 180 degrees.*

In Figure 4-3, the shutter angle is greater than 180 degrees. As can be seen from this example, a small portion of the image is seen by the film twice, double exposing it and creating a light horizontal band in the picture. Conversely, figure 4-4 demonstrates the condition when the shutter angle is less than 180 degrees. In this case a small portion of the image is never seen by the film, thus leaving a black horizontal band in the picture. It should be apparent that the larger the shutter angle differs from 180 degrees, the larger this banding artifact is.

If the examples in figures 4-3 and 4-4 were aligned so that the shutter opening occurred at the top of the video image (shutter phase equals 0 degrees), then this banding artifact goes away. This is due to the video image's blanking interval.

In a television system, the image is scanned from the top left corner down to the bottom right corner. The television then requires time to move back to the top so it can begin another scan. During this time, the video signal in blanked, so that no light appears at the output of the television's picture tube. This time is referred to as the blanking interval.

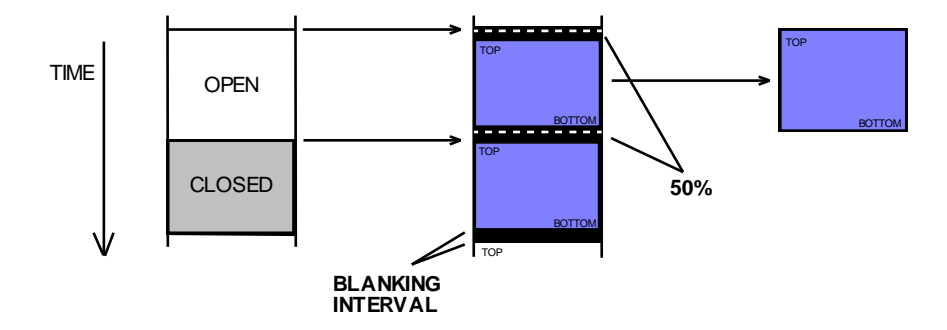

 *Figure 4-5. Example of shutter angle > 180 degrees, with 0 degrees of shutter phase.*

Figure 4-5 demonstrates the condition when the shutter and the image are in alignment. Even though the shutter angle is greater than 180 degrees, the area of the image that would be double exposed is now blanked. The result is a perfect picture.

It should be noted that the blanking interval of a standard video image is approximately eight percent. This means that the shutter angle must not differ from 180 degrees by more than the 8 percent (14 degrees) or else a visible artifact will occur. The phase stability and frequency tolerance of the system also become more critical as the phase difference approaches the 8 percent.

# **Chapter 5 Tips and Suggestions**

## **Introduction**

The MVPHD-24 comes equipped with many features to help with the varying demands of video playback. This chapter offers suggestions on various configurations and the use of the MVPHD-24's special features to simplify the task of video playback.

### **Monitors**

The selection of the video monitor is very important, and unfortunately this choice is often made by set designers or directors with little thought to the logistics involved in making it work. The MVPHD-24 has several features that were designed for this situation.

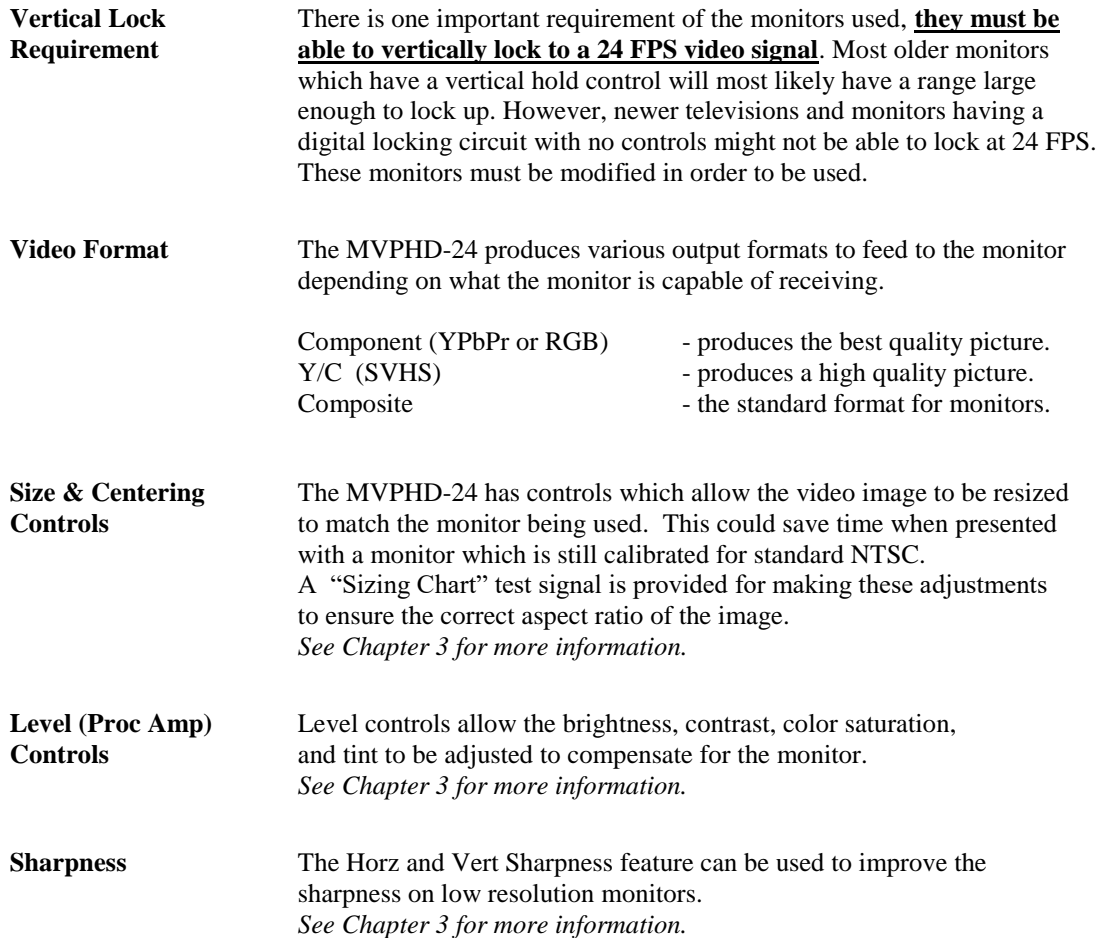

## **Color Temperature**

The color temperature of a standard television monitor is 6500 degrees. Therefore it must be adjusted to match the ambient lighting in the scene being filmed. It is possible to individually adjust each monitor's screen controls to set them to the proper temperature; however this would be difficult to do on the set and it could not be performed quickly. One solution has been to use color correction devices to alter the colorimetry of the video signal instead of the monitors. Although the MVPHD-24 has RGB color correction controls which could be used for adjusting the temperature, the MVPHD-24 has dedicated controls and a unique process for setting the output color temperature.

### **MVPHD-24's Color Temperature Process vs. Standard Color Correction**

Standard color correctors use the RGB color space. In RGB, 100% white is produce with 100% Red, 100% Green, and 100% Blue. This produces a 6500 degree temperature on a standard monitor. In order to change the signal to produce a 3200 degree temperature, a reddish-orange color must be added to the signal. Since Red is already at 100%, more red cannot be added. Therefore the Green and Blue signals must be reduced instead. To achieve 3200 degrees, the Blue signal needs to be reduced significantly. The resultant picture will look darker since there is less Green, and will look desaturated by the significant loss of Blue.

The MVPHD-24's color temperature process uses the YUV color space ( $Y =$  luminance, and UV = color). In the YUV color space, colors are represented by magnitudes and phases in a color circle. The color circle uses X and Y coordinates to indicate the magnitude and phase of any color (see vector scope image below). In order to change the color temperature, the MVPHD-24's process adds a predefined color to the UV signal that is based on the luminance signal's amplitude. This process has the advantage of maintaining brightness and saturation while changing the signal's color temperature.

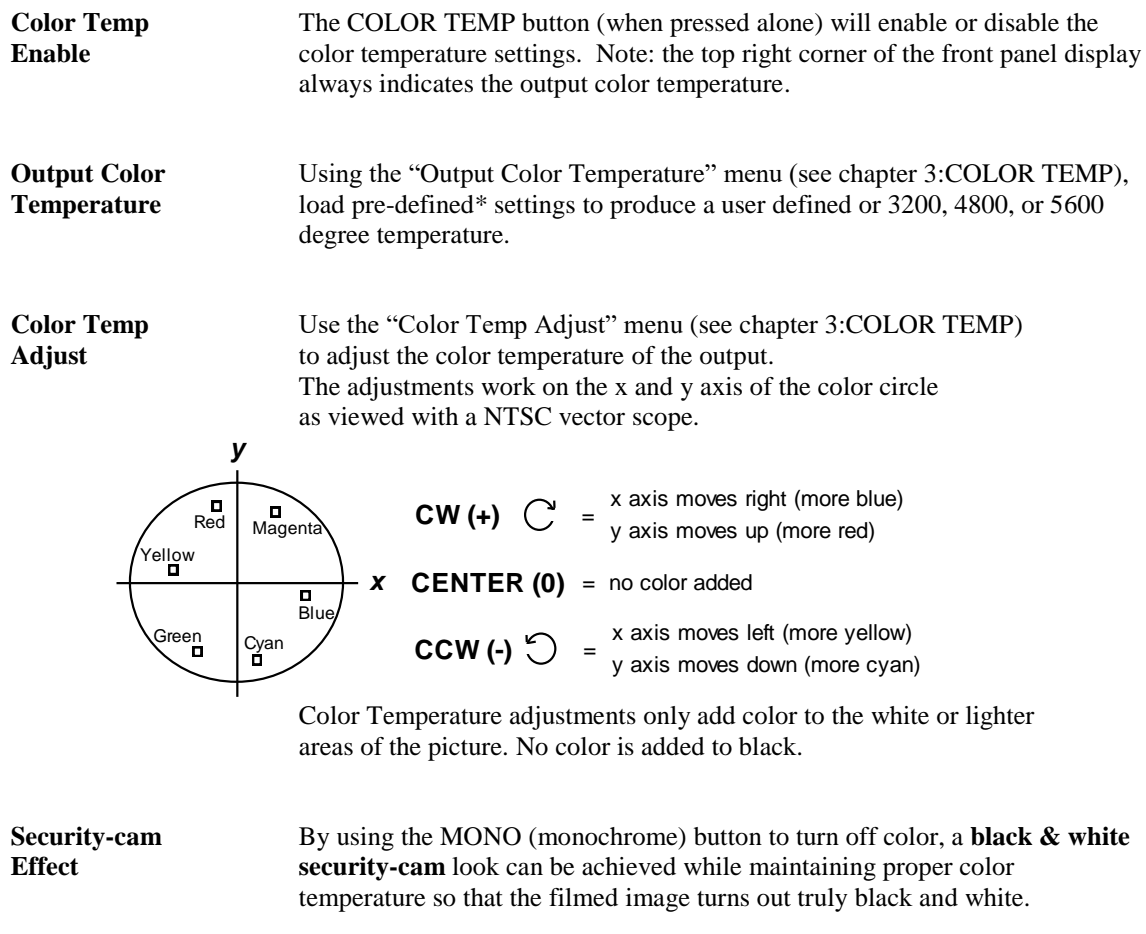

\* The predefined color temperatures are correct assuming the monitor has been properly calibrated for the television standard of 6500 degree color temperature.

## **Synchronization**

For proper setup, the Camera(s) and the television monitor(s) must be synchronized. This is typical done by supplying a master reference to all the cameras and video equipment used.

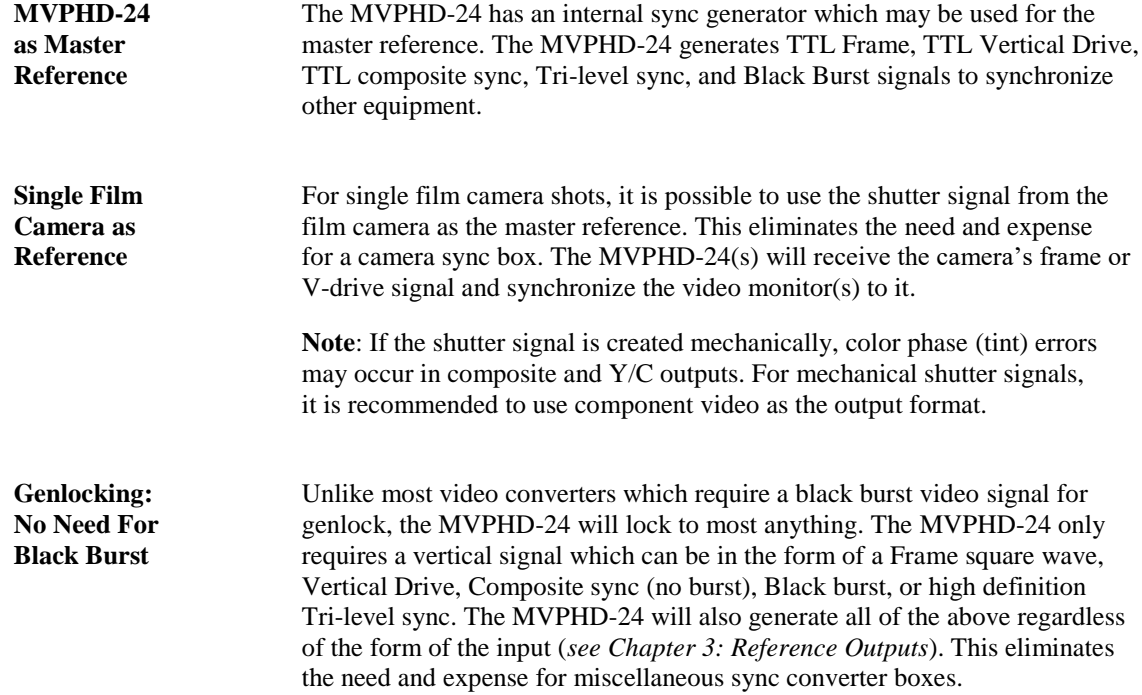

### **Phasing the Camera's Shutter**

It is important to vertically phase the camera with the television monitors to eliminate any artifacts. As described in Chapter 4 (*Overview of 24 FPS Playback*), even if the shutter angle is exactly 180 degrees there can still be motion splitting if the camera and monitor are not in alignment. Traditionally, the camera is phase aligned by looking at the television monitor with the view finder and adjusting the camera phase until the artifact is out of the picture. This can be difficult if the shutter angle is exactly 180 degrees because the artifact may not always be visible. The MVPHD-24 generates a special test signal to simplify this task (see below).

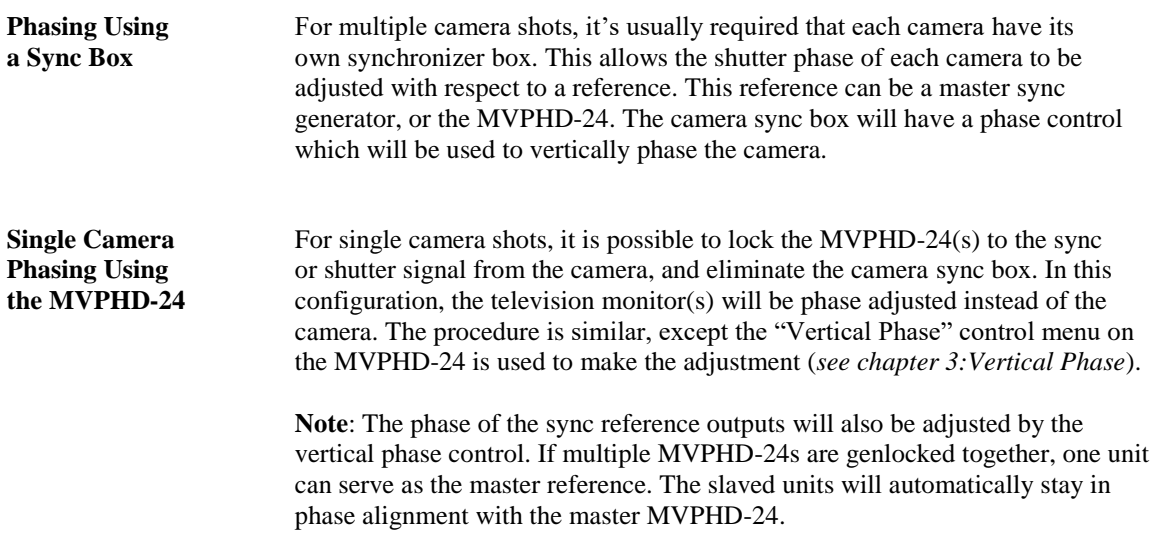

**Phasing Using** The MVPHD-24 generates a special test signal for the purpose of phasing the **F1-BLU/F2-YEL** camera with the monitor ("F1-BLU/F2-YEL"). It is a field alternating signal **F1-BLU/F2-YEL** camera with the monitor ("F1-BLU/F2-YEL"). It is a field alternating signal<br>**Test Signal** that appears to the eye as a gray flashing image. The signal is actually blue in that appears to the eye as a gray flashing image. The signal is actually blue in field one, and yellow in field two. Since the camera shutter sees only 50% of the picture (with a 180 degrees shutter), it will only see one of two fields. When phased correctly, the shutter will see either an all blue or an all yellow picture. If the shutter phase is not correct, there will be a split image that is part blue and part yellow.

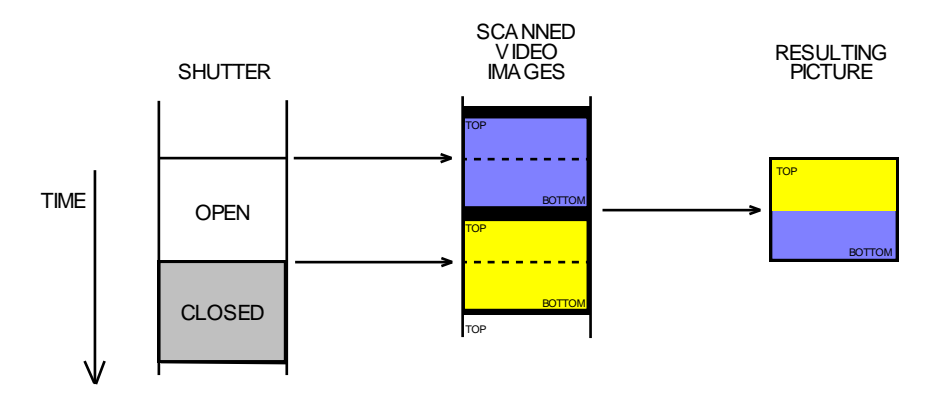

 *Figure 5-1. Vertical Phase difference of 90 degrees.*

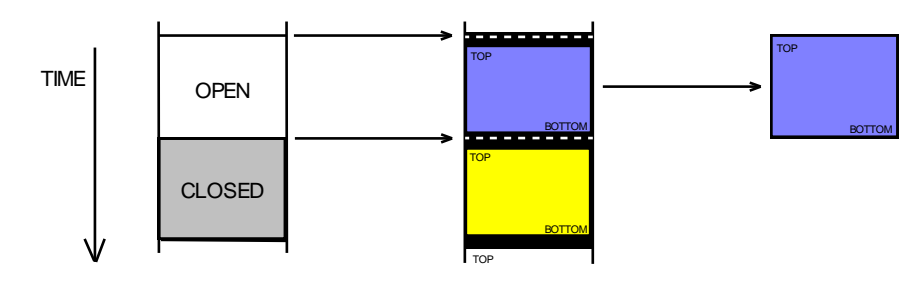

 *Figure 5-2. Vertical Phase difference of 0 degrees.*

## **Wide Camera Shutter Angles (>> 180 degrees)**

In order to film standard 24 Fps video, the camera shutter angle needs to be approximately 180 degrees. Often times however, larger shutter angles are desired or required by the director. Using the MVPHD-24, it is possible to increase the shutter angle and still avoid any artifacts in the picture.

As explained in Chapter 4 (*Overview of 24 FPS Playback*), the blanking interval of the video signal allows some variance of the shutter angle when the phase of the shutter is at 0 degrees. By increasing the blanking interval, larger shutter angles can be achieved.

**Calculating** Standard 24 Fps video has 300 active lines of picture information per field **the Range of** (1/2 frame) of video, and 655 lines in the complete frame. It can be seen that **Shutter Angles**  $300 / 655 = 0.458$  or  $45.8\%$ .  $45.8\%$  of 360 degrees is 164.9 degrees, which is the minimum shutter angle required to capture the entire image of field 1. It can also be seen that  $(655-300) / 655 = 0.542$  or  $54.2\%$ . 54.2% of 360 degrees is 195.1 degrees, which is the maximum shutter angle before the second field image begins to be exposed.

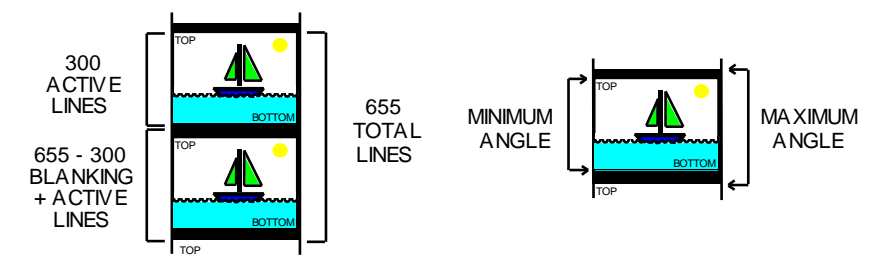

 *Figure 5-3. Calculation of shutter angles for normal blanking.*

**Increasing the** One method to get larger shutter angles is to increase the blanking interval by **Shutter Angle** reducing the vertical image size. The MVPHD-24 has Vertical Size and Center **by Resizing** controls which can be used for this purpose. The minimum size that the image **the Image** can be reduced is 50%, or 150 active lines per field (50% of 300 lines/frame). Calculating the maximum shutter angle yields:  $(655 - 150) / 655 = .771$  or 77.1%. 77.1% of 360 degrees is 278 degrees.

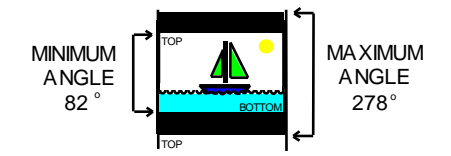

 *Figure 5-4. Maximum shutter angle by reducing vertical size.*

Once the image has been sized to achieve the desired shutter angle, the picture will probably look compressed when viewed on the television monitor. Using the monitor's Vertical Size and Centering controls, adjust the monitor to correct the picture's aspect ratio back to normal (use the "Sizing Chart" test signal).

Note: when using this method, additional blanking should be added to compensate for phase and frequency tolerances.

# **Chapter 6 VGA Input Processing**

## **Introduction**

The MVPHD-24 is a digital processing unit. In order to process analog signals, the MVPHD-24 must first convert the signal from analog to digital. This is achieved by a method called "digital sampling". The analog signal is "sampled" every pixel time, and that sample is converted into a number representing the magnitude (brightness) of that pixel. The following sections describe the steps involved in accurately sampling the VGA input to produce the best possible picture.

## **VGA Input Signals**

It is often said that the only standard for VGA signals is that there is no standard. Since there are no exact standards, manufacturers are free to use whatever timing works best for them. As a result, each VGA card manufactured can produce different signal timings for the same resolution, causing large variations in picture position from card to card.

In order to successfully sample a VGA image, the exact horizontal and vertical positions must be known. If the exact position cannot be determined, part of the image might not be sampled, resulting in a cropped picture. Because of the variations of input positions, the MVPHD-24 employs a "Capture Window" and an "AUTO" positioning algorithm to accurately sample the image.

## **VGA Capture Window**

When a new signal is applied to the VGA input, the MVPHD-24 analyzes the horizontal and vertical frequencies of the signal to determine what its resolution is. Based on pre-programmed tables for each resolution, the MVPHD-24 is able to nominally sample the input signal. A capture window is then produced which is the nominal position settings  $+/-$  5%.

## **Auto Positioning**

If the MVPHD-24 is operating in "Auto" mode, it analyzes the sampled image to find the outside edges of the picture. If each of the four edges (left, right, top and bottom) land inside the capture window, the MVPHD-24 will "Auto" size and position the image to these four edges. Once the "Auto" mode has locked, it will remain with those settings until a new input is detected.

The "Auto" mode requires that the VGA's picture does not have any black information on any edge (left, right, top and bottom). If there is black information on a picture edge (often caused by a screen saver, or video), the "Auto" mode may incorrectly position or resize the image. (Note: if all edges are not detected within the capture window, auto-positioning does not occur, and the previous settings are retained).

### **Horzontal and Vertical Position Controls**

Two menus are provided to control the position of the sampled picture: "**VGA Input Vert Position**" and "**VGA Input Horz Position**"

In "Auto" mode, these menus indicate the position values determined by the "Auto" positioning algorithm.

These menus can also be used to override the "Auto" mode and manually position the image. "Manual" mode is provided to allow the operator to adjust the position when the "Auto" mode has not positioned the image correctly based on the image content.

Pushing on the Knob will change the mode from "Auto" to "Manual" and vice-versa.

When switching to "Manual" mode the last "Auto" position values are maintained to allow the user a starting point for adjusting the position. Switching back to "Auto" from "Manual" will restart the "Auto" position algorithm.

### **Sampling Phase (Sharpness)**

VGA cards often drive their outputs directly from a DAC (Digital to Analog Converter). This produces a signal with a "stair-step" component to it (see figure 7-1). This is different than traditional video processing which filters the DAC outputs to produce a smooth linear signal (see figure 7-2).

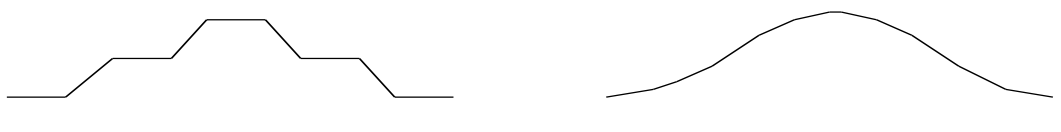

*Figure 7-1* Figure 7-2 *Example of VGA "stair-step" signal Example of Video "linear" signal*

Because of this "stair-step" signal the position of each sample (or "sample phase") is very important in producing a clear sharp image (see figures 7-3 and 7-4). The sample phase is given in degrees, and represents the sample position within one pixel period (the time period between each pixel).

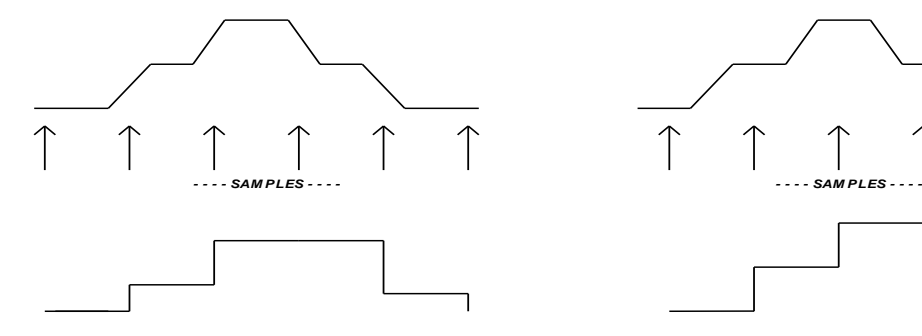

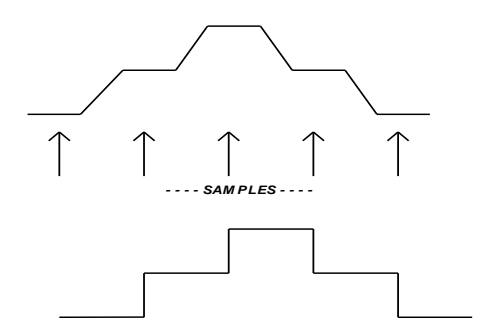

*Figure 7-4* Figure 7-5  *Example of incorrect sampling phase (distorted) Example of centered sampling phase (sharp)*

In order to achieve an accurate sample of the VGA image, sampling must be performed near the center of each step. If instead, the sample occurs near the steps' transitions, incorrect samples will be taken resulting in a distorted or blurred picture.

## **Auto Sample Phase**

If the MVPHD-24 is operating in "Auto" phase mode, it analyzes every pixel of the sampled image at every sample phase position, and determines the best sample phase. Once the "Auto" mode has locked, it will remain with that phase setting until a new input is detected.

## **Sample Phase Control**

A menu is provided to control the sampling phase: "**VGA Input Sample Phase**"

In "Auto" mode, this menu indicates the phase value determined by the "Auto" phase algorithm.

This menu can also be used to override the "Auto" mode and manually adjust the sample phase. "Manual" mode is provided to allow the operator to adjust the phase when the "Auto" mode has incorrectly phased the image.

Pushing on the Knob will change the mode from "Auto" to "Manual" and vice-versa.

When switching to "Manual" mode the last "Auto" phase value is maintained to allow the user a starting point for adjusting the phase. Switching back to "Auto" from "Manual" will restart the "Auto" phase algorithm.

## **Universal Lock** (FUTURE RELEASE)

The MVPHD-24 relies on pre-programmed tables to define nominal timing information for all common resolutions. These tables allow the system to recognize and lock to signals such as 1024x768 @ 60Hz.

Rarely a non-standard signal might be applied for which there is no table. In this case, the "Universal Lock" feature allows the MVPHD-24 to still display an image based on the input signal.

The Universal Lock feature must determine the following parameters to achieve lock:

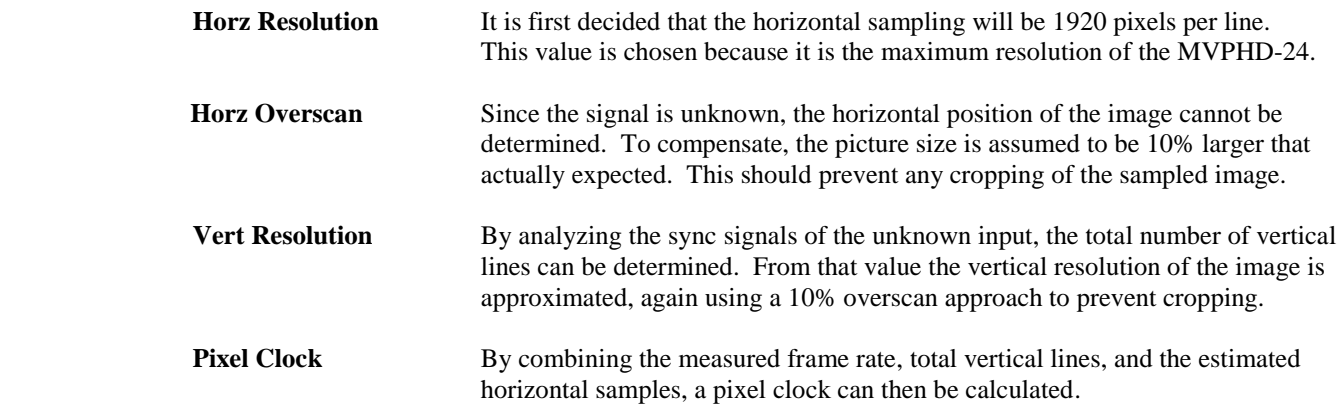

If all these parameters are successfully determined and the results are within the operating range of the hardware, then a stable picture should result.

Once the signal has locked, the user may need to manually adjust the "**VGA In Horz Position**" and "**VGA In Vert Position**" controls to center the image (see section 6.5).

Note: This method is an approximation and the final image will be scaled. Therefore the resulting picture may not be as sharp as the original signal.

# **Chapter 7 Using Still Image Buffers**

### **Introduction**

The MVPHD-24 has four FLASH Still Image buffers available for use as input sources. The contents of these Still Image buffers are stored in non-volatile FLASH memory and retained even when power is removed from the unit.

### **Still Images**

The Still Image buffers can hold full-frame full-color images up to 1080p resolution. These images can be captured from the output image of the MVPHD-24, or loaded from the SD/MMC Card.

### **Still Image Names**

The Still Image name that appears in the Input Select menu for Buffers1-4, is either specified when capturing the output image of the MVPHD-24, or is based on the image's filename when loaded from the SD/MMC Card.

## **Capturing Still Images**

The output image of the MVPHD-24 can be captured and saved to a Still Image Buffer. This allows the operator to use any input as the source material. The MVPHD-24 uses a high performance scaler when converting from the input's format, to the output's format. The operator should keep this in mind when capturing the output image. The resolution of the captured image will be determined by the MVPHD-24's Output Format setting. For best quality, it is recommended that the Output Format is either set to the same resolution as the input source, or that it is set to the maximum resolution of 1080p.

To access Still Image Buffer menus, press the STILLS button. This will open the Still Image Buffer control menus. Pressing NEXT or PREV (previous) will step through the control menus.

#### **Menu:** *Capture Output to Buffer # ?:*

This menu is used to capture an image from the MVPHD-24's output, and store it into the selected Still Image buffer. A suggested name for the image is provided, which can be edited.

- $\Rightarrow$  Use the Knob (rotate) to select the desired Still Image Buffer (1 4).
- $\Rightarrow$  Once selected, use the + or buttons to move the cursor within the image name.
- $\Rightarrow$  Use the Knob (rotate) to change the character where the cursor is located.
- *Hint: pushing on the knob will jump the selected character to either 'A', 'a', '', or '0'.*  $\Rightarrow$  Press both + and – together to capture the output image and save it to the selected
	- Still Image buffer with the suggested or edited name.

## **Loading Still Images from SD Card**

The Still Image Buffers can be loaded from the SD/MMC Card. Still image files must be located on the SD/MMC Card in a folder named "STILLS". The MVPHD-24 uses a proprietary format for loading or storing images of various resolutions at 20bit 4:2:2 quality. This format uses the .HD2 filename extension. Only .HD2 files will be recognized by the MVPHD-24. These image files are produced by the MVPHD-24, or a software image converter provided by California Media Engineering.

To load images to the Still Image buffers, a SD/MMC Card must be installed on the front panel which contains the "STILLS" folder (located in the root directory).

To access Still Image Buffer menus, press the STILLS button. This will open the Still Image Buffer control menus. Pressing NEXT or PREV (previous) will step through the control menus.

#### **Menu:** *Load Buffer #1 from SD Card:*

This menu is used to load a still image into Buffer #1 from the SD/MMC memory card. The image currently contained in the buffer is displayed in bold.

- $\Rightarrow$  Use the Knob (rotate) or  $+/-$  buttons to select desired still image.
- $\Rightarrow$  Once selected, push on the knob to load the still image.

Note: any Still Image can be effectively erased from a buffer by loading a "<br/>blank>" image to that buffer. "<br/>blank>" may be selected by rotating the knob counter-clockwise until it appears. Blanking may be performed without a SD/MMC Memory Card present.

#### **Menu:** *Load Buffer #2 from SD Card:*

This menu is used to load a still image into Buffer #2 from the SD/MMC memory card (*see above for more details*).

#### **Menu:** *Load Buffer #3 from SD Card:*

This menu is used to load a still image into Buffer #3 from the SD/MMC memory card (*see above for more details*).

#### **Menu:** *Load Buffer #4 from SD Card:*

This menu is used to load a still image into Buffer #4 from the SD/MMC memory card (*see above for more details*).

### **Managing SD Card Images**

The MVPHD-24 uses a proprietary format for loading or storing images of various resolutions at 20bit 4:2:2 quality. This format uses the .HD2 filename extension. Only .HD2 files will be recognized by the MVPHD-24. These image files are produced by the MVPHD-24, or a software image converter provided by California Media Engineering.

To support storage of still images, the SD/MMC cards must be formatted with a FAT16 or FAT32 file structure (most cards greater than 64MB come pre-formatted as either FAT16 or FAT32). The MVPHD-24 conforms to the FAT32 specification so firmware and still image files may be exchanged easily with most computers.

There is a maximum limit of 253 stills per SD/MMC Card.

Still images may be captured and saved to a SD/MMC Card for later use, or to transfer to other MVPHD-24s.

To access Still Image Buffer menus, press the STILLS button. This will open the Still Image Buffer control menus. Pressing NEXT or PREV (previous) will step through the control menus.

#### **Menu:** *Save Output Image to SD Card:*

This menu is used to capture an image from the MVPHD-24's output, and save it to the SD/MMC Card. A suggested name for the image is provided, which can be edited.

- $\Rightarrow$  Use the + or buttons to move the cursor within the image name.
- $\Rightarrow$  Use the Knob (rotate) to change the character where the cursor is located.
- *Hint: pushing on the knob will jump the selected character to either 'A', 'a', '', or '0'.*
- $\Rightarrow$  Press both + and together to capture the output image and save it to the SD/MMC Card with the suggested or edited name.

The MVPHD-24 can delete unwanted still images from a SD/MMC Card. This feature can be used to free up space on the SD/MMC Card (limit of 253 stills), or to declutter the list of available stills.

To access Still Image Buffer menus, press the STILLS button. This will open the Still Image Buffer control menus. Pressing NEXT or PREV (previous) will step through the control menus.

#### **Menu:** *Delete Image from SD Card:*

This menu is used to remove an image from the SD/MMC Card.

- $\Rightarrow$  Use the Knob (rotate) to select the image to be deleted.
- $\Rightarrow$  Once selected, press both + and together to delete the image.

#### **Warning, this action permanently deletes the image from the SD/MMC Card.**

# **Chapter 8 Adding Custom Test Signals**

### **Introduction**

The MVPHD-24 has eight FLASH Image buffers available for use as customer created test signals. The contents of these TSG buffers are stored in non-volatile FLASH memory and retained even when power is removed from the unit. To load a custom TSG image, a Custom Key is required. Once a TSG buffer has been loaded, it will appear in the list of available test signals.

## **Custom Key**

In order to access menus for loading custom TSG images, a Custom Key is required. Each purchaser of the MVPHD-24 is provided with a unique Custom Key which is assigned to the serial number or group of serial numbers registered to that customer. The Custom Key is a security feature that prevents field operators or rental customers from altering the custom test signals without having the correct key.

The Custom Key is a special file ("**Customize-xxxxxx.MVP**") which must be located on the root directory of an SD/MMC card. When the SD/MMC card containing the Custom Key file is installed on the front panel of the MVPHD-24, additional menus will become available to load custom TSG images.

### **Custom TSG Images**

The Custom TSG buffers can hold full-frame full-color images up to 1080p resolution. These images can be captured from the output image of the MVPHD-24, or loaded from the SD/MMC Card.

## **Custom TSG Signal Names**

The Custom TSG signal name that appears in the list of test signals is either specified when capturing the output image of the MVPHD-24, or is based on the image's filename when loaded from the SD/MMC Card.

## **Capturing Custom TSG Images**

The output image of the MVPHD-24 can be captured and saved as a Custom test signal. This allows the operator to use any input as the source material. The MVPHD-24 uses a high performance scaler when converting from the input's format, to the output's format. The operator should keep this in mind when capturing the output image. The resolution of the stored test signal will be determined by the MVPHD-24's Output Format setting. For best quality, it is recommended that the Output Format is either set to the same resolution as the input source, or that it is set to the maximum resolution of 1080p.

To capture images to the Custom TSG buffers, a SD/MMC Card must be installed on the front panel which contains the Custom Key (located in the root directory).

To access Custom TSG menus, press the TSG button while holding down the MENU ENABLE (also labeled PREV) button. This will open the TSG control menus. Pressing NEXT or PREV (previous) will step through the TSG control menus.

#### **Menu:** *Capture Output to CustomTSG ?:*

This menu is used to capture an image from the MVPHD-24's output, and store it into the selected Custom TSG buffer. A suggested name for the test signal is provided, which can be edited.

- $\Rightarrow$  Use the Knob (rotate) to select the desired Custom TSG buffer (1 8).
- $\Rightarrow$  Once selected, use the + or buttons to move the cursor within the test signal name.
- $\Rightarrow$  Use the Knob (rotate) to change the character where the cursor is located. *Hint: pushing on the knob will jump the selected character to either 'A', 'a', '', or '0'.*
- $\Rightarrow$  Press both + and together to capture the output image and save it to the selected Custom TSG buffer with the suggested or edited name.

### **Loading Custom TSG Images from SD Card**

Loading images from the SD/MMC card works the same as with loading the Still Image Buffers.

The image files must be located on the SD/MMC Card in a folder named "STILLS". The MVPHD-24 uses a proprietary format for loading or storing images of various resolutions at 20bit 4:2:2 quality. This format uses the .HD2 filename extension. Only .HD2 files will be recognized by the MVPHD-24. These image files are produced by the MVPHD-24, or a software image converter provided by California Media Engineering.

To load images to the Custom TSG buffers, a SD/MMC Card must be installed on the front panel which contains both the Custom Key and the "STILLS" folder (both located in the root directory).

To access Custom TSG menus, press the TSG button while holding down the MENU ENABLE (also labeled PREV) button. This will open the TSG control menus. Pressing NEXT or PREV (previous) will step through the TSG control menus.

#### **Menu:** *Load CustomTSG1 from SD Card:*

This menu is used to load a still image into the CustomTSG1 buffer from the SD/MMC memory card. The image currently contained in the buffer is displayed in bold.

- $\Rightarrow$  Use the Knob (rotate) or  $+/-$  buttons to select desired still image.
- $\Rightarrow$  Once selected, push on the knob to load the still image.

Note: any Custom TSG can be effectively erased from a buffer by loading a "<br/>blank>" image to that buffer. "<br/>blank>" may be selected by rotating the knob counter-clockwise until it appears. Custom TSGs that are "blanked", will not appear in the list of available test signals under the *Video Test Signal* menu.

#### **Menu:** *Load CustomTSG2 from SD Card:*

This menu is used to load a still image into the CustomTSG2 buffer from the SD/MMC memory card (*see above for more details*).

#### **Menu:** *Load CustomTSG3 from SD Card:*

This menu is used to load a still image into the CustomTSG3 buffer from the SD/MMC memory card (*see above for more details*).

#### **Menu:** *Load CustomTSG4 from SD Card:*

This menu is used to load a still image into the CustomTSG4 buffer from the SD/MMC memory card (*see above for more details*).

#### **Menu:** *Load CustomTSG5 from SD Card:*

This menu is used to load a still image into the CustomTSG5 buffer from the SD/MMC memory card (*see above for more details*).

#### **Menu:** *Load CustomTSG6 from SD Card:*

This menu is used to load a still image into the CustomTSG6 buffer from the SD/MMC memory card (*see above for more details*).

#### **Menu:** *Load CustomTSG7 from SD Card:*

This menu is used to load a still image into the CustomTSG7 buffer from the SD/MMC memory card (*see above for more details*).

#### **Menu:** *Load CustomTSG8 from SD Card:*

This menu is used to load a still image into the CustomTSG8 buffer from the SD/MMC memory card (*see above for more details*).

### **Batch Loading of Multiple Custom TSG Images**

The MVPHD-24 can quickly load multiple Custom TSG Image files in a batch process. This feature is useful when adding the same custom test signals to multiple MVPHD-24s. This method will require a computer or some means of editing the filename extensions for the Custom TSG Image files.

The MVPHD-24 uses a proprietary format for loading or storing images of various resolutions at 20bit 4:2:2 quality. These image files are produced by the MVPHD-24, or a software image converter provided by California Media Engineering. This proprietary format normally uses the .HD2 filename extension and is stored in the "STILLS" folder located on the SD/MMC Card.

The Batch Load feature requires the desired stills to be renamed and stored in a folder named "CUSTOM". The filename extension must be changed from .HD2 to .TSn where n represents the Custom TSG number  $1 - 8$ .

For example, an image file with the name "My test signal.HD2" is renamed to "My test signal.TS1" and stored in the "CUSTOM" folder on the SD/MMC Card. This Image file will be batch loaded into the Custom TSG1 buffer.

To begin the batch process, first turn the MVPHD's power switch off. A SD/MMC Card must be installed on the front panel which contains both the Custom Key and the "CUSTOM" folder (both located in the root directory). Press the TSG button while turning the power switch on, and continue pressing the TSG button until the message "Loading \*.TSn…" appears on the front panel display. The MVPHD-24 will then proceed to load all the image files in the CUSTOM folder, before the unit completes booting.

### **Customizing Sizing Chart Test Signals**

The two test signals named "16:9 Sizing Chart" and "4:3 Sizing Chart" can be updated with a customized version provided by California Media Engineering. (Note: Only files provided by California Media Engineering should be used to update these test signals. The signal names shown in the list of test signals are always "16:9 Sizing Chart" and "4:3 Sizing Chart" and will not change regardless of the image actually loaded.)

The provided custom files will be named "xx 16x9SizeChart.TSA" and "xx 4x3 SizeChart.TSB" and should be placed in a folder named "CUSTOM" on the SD/MMC Card (located in the root directory).

Updating the Sizing Charts uses the Batch Load process. To begin the update process, first turn the MVPHD's power switch off. A SD/MMC Card must be installed on the front panel which contains both the Custom Key and the "CUSTOM" folder (both located in the root directory). Press the TSG button while turning the power switch on, and continue pressing the TSG button until the message "Loading \*.TSn…" appears on the front panel display. The MVPHD-24 will then proceed to load all the image files in the CUSTOM folder, before the unit completes booting.

To restore the Sizing Charts back to default, remove (or rename) the CUSTOM folder from the SD card. Place the most recent update folder "MVP-###.cme" on the root directory of the SD/MMC Card. Turn the MVPHD's power switch off. The SD/MMC Card must be installed on the front panel which contains both the Custom Key and the "MVP-###.cme" folder (both located in the root directory). Press the TSG button while turning the power switch on, and continue pressing the TSG button until the message "Loading \*.TSA…" appears on the front panel display. The MVPHD-24 will then proceed to load the default Sizing Charts, before the unit completes booting.

# **Chapter 9 Updating the Firmware**

The MVPHD-24 can be quickly and easily updated using a MMC or SD memory card, or remotely through Dashboard.

### **Obtaining New Firmware**

The current version of firmware can be obtained from California Media Engineering [\(www.calmedia.com\)](http://www.calmedia.com/).

### **Preparing Firmware Files**

The firmware will be provided as a .zip file. Before it can be used, the file must be unzipped. **Be certain that no errors occur during the unzip process.**

Once unzipped, the firmware update should be a folder with a ".cme" extension, containing several files.

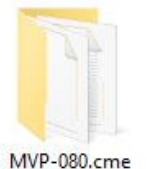

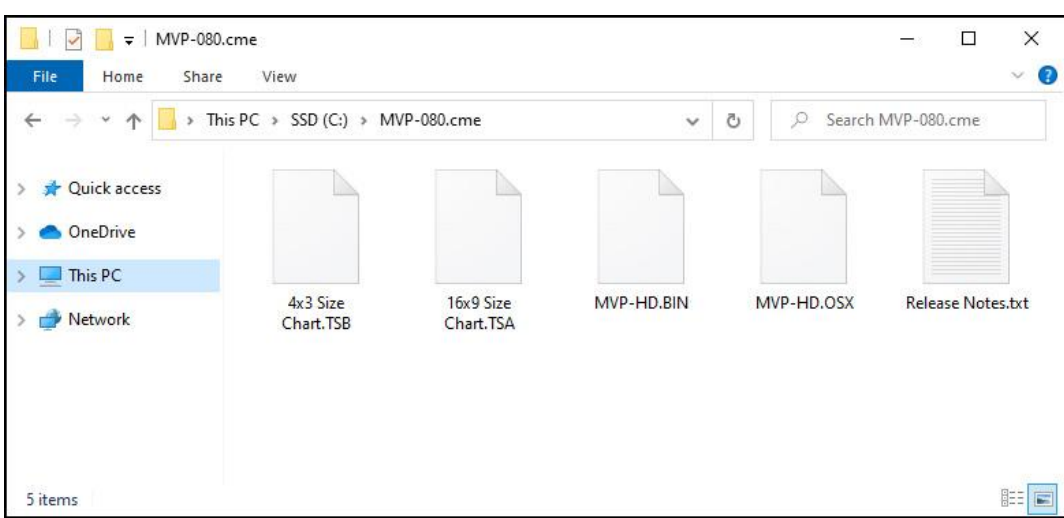

To update the MVPHD-24 using a MMC or SD memory card, copy the entire folder to the memory card's root directory.

**Note: The MVPHD-24 can only have one folder with a ".cme" extension. If the memory card already has a ".cme" folder from an earlier update, then the earlier folder must be moved from the root directory or renamed or deleted. Do not combine files from other versions into the same ".cme" folder, otherwise the MVPHD-24 may install the wrong firmware (.osx) file.**

To update the MVPHD-24 using Dashboard™, copy or move the folder to a location accessible from Dashboard™.

### **Installing Firmware using a SD or MMC Memory Card**

- 1. Install the memory card containing the update folder on the front panel of the MVPHD-24 (see section *Installation and Setup* for details).
- 2. Press the "SYSTEM" button to bring up system menus.
- 3. Using the NEXT or PREV buttons, locate the "Update Firmware" menu.
- 4. Press the + and buttons together to begin the update.

The front panel display will show the progress of the update.

The update should complete in approximately 60 seconds.

Once the update has finished, the MVPHD-24 will automatically re-boot.

- Note: Some updates may require additional time to process new firmware files. After the automatic re-boot, secondary files may begin updating. Check the front panel display for update status. Once the Additional files have updated, the MVPHD-24 will again automatically re-boot.
- 5. Verify that the new version number is displayed on the front panel display's home screen.

#### **WARNING! Do not remove the memory card or cycle power once the firmware begins copying until the firmware is completely loaded and the MVPHD-24 has rebooted.**

If the firmware installation process is interrupted, then the update must be performed again.

#### **Retrying Firmware Installation**

- 1. Turn power off.
- 2. Install the memory card containing the update folder on the front panel of the MVPHD-24.
- 3. Turn on power. The MVPHD-24 may automatically resume updating.
- 4. If the MVPHD-24 boots to the home screen without updating, then repeat the firmware installation described above.

#### **Internal Firmware Installation**

If the first attempt has failed or was interrupted, the MVPHD-24 may not function correctly or even boot. To install the firmware under these conditions, an internal firmware installation may be required.

- 1. Turn power off.
- 2. Remove the top cover of the chassis.
- 3. Copy the firmware ".cme" folder to a micro SD card.
- 4. Install the micro SD card on the main board inside the unit.
- 5. Press and hold down the "FLASH" button on the main board inside the unit, and turn the power on.
- 6. Keep holding the "FLASH" button down until the internal LED begins to rapidly flash. (The firmware update should now begin from the micro SD card).
- 7. Once the update has completed, remove the micro SD card, and replace the top cover of the chassis.

#### **Firmware Installation if Boot File has failed**

In the unlikely event that the MVPHD-24 will not boot, and will not accept a firmware installation, a jumper may be installed which will force the card to use the factory default boot file.

- 1. Turn power off.
- 2. Remove the top cover of the chassis.
- 3. Unplug the ribbon cable from J100.
- 4. Install a jumper on J100 (pins 1-2) as shown *(right)*.
- 5. Perform the internal firmware installation as described above*.*
- 6. Once the MVPHD-24 has booted, turn power off, remove the jumper, reinstall the ribbon cable, and remove the micro SD card.
- 7. Turn the power on. The MVPHD-24 should automatically generate a new boot file. This should take approximately 15 seconds as the internal LED will rapidly flash red, then green.
- 8. Upon completion, the MVPHD-24 should successfully reboot. *Figure 4-2 Boot-Loader jumper location*

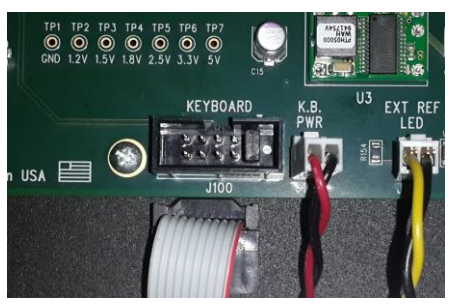

# **Installing Firmware using Dashboard<sup>TM</sup>** (FUTURE RELEASE)<br>Note: This process typically takes about 2 minutes.

This process typically takes about 2 minutes.

1. Launch the Dashboard™ application and open the MVPHD-24 device listed in the Basic Tree View.

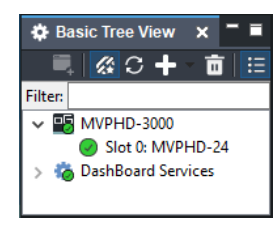

2. Click on the **Upload** button at the bottom of the Dashboard<sup>™</sup> control screen.

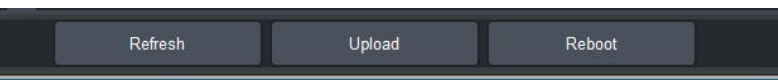

3. The *Upload Software Wizard* will open. Click **Browse** and navigate to the location of the firmware file folder. Select the ".bin" file and click **Open**.

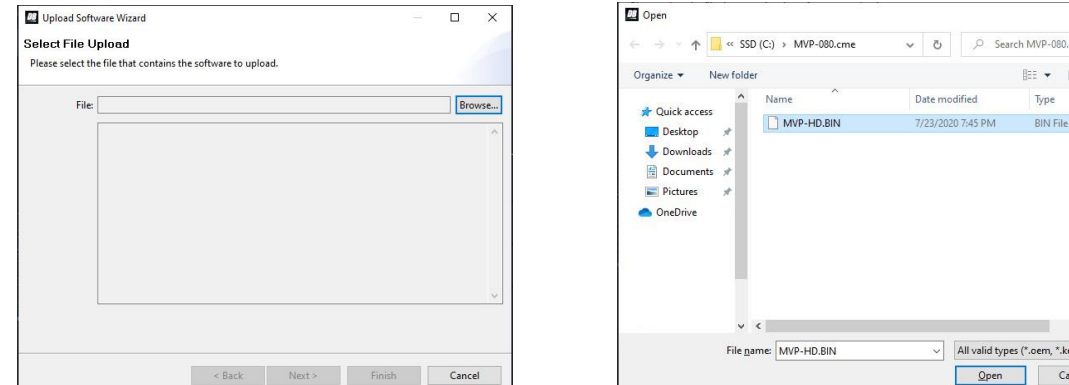

4. The *Upload Software Wizard* will now display the selected firmware file and its description. Click **Next**. The MVPHD-24 should be selected to receive this file.

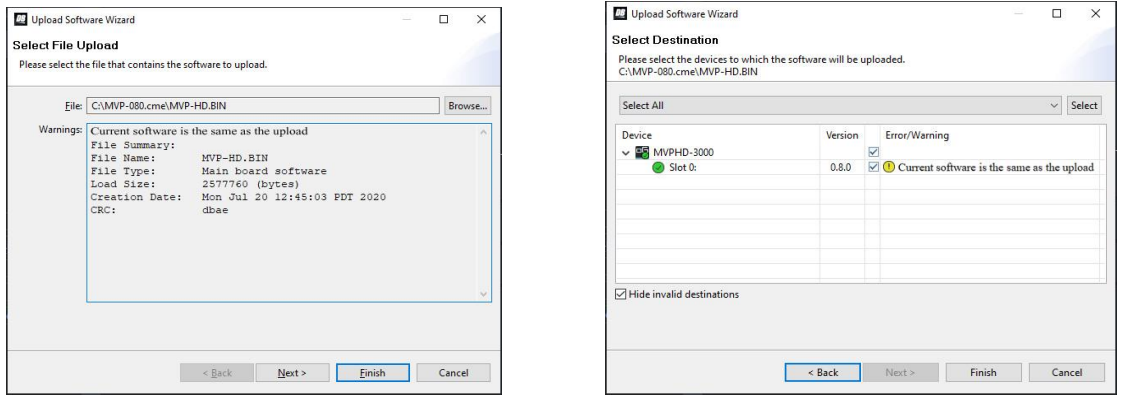

5. Click **Finish** to begin installing the new firmware. When the installation is complete Click **OK.** The Upload Wizard will close and the MVPHD-24 will automatically reboot with the new firmware. Verify that the new version numbers are displayed on the Dashboard™ control *Product* menu.

Note: Some updates may require additional time for the initial reboot cycle (approx. 15 seconds).

#### **WARNING! Do not cancel the upload or cycle power once the firmware begins copying until the firmware is completely loaded and the MVPHD-24 has rebooted.**

 If the firmware installation process is interrupted then the MVPHD-24 may not be able to reboot. If Dashboard™ then fails to open the MVPHD-24, the firmware must be reinstalled using a memory card (*see Install Firmware using a SD or MMC Memory Card - Retrying Firmware installation*).

MVD-090 cm

Tune

 $\overline{\mathbf{u}}$  $\bullet$ 

".oem, \*.key, \*.b  $\vee$ Cancel

### **Troubleshooting Firmware Installation**

#### **Troubleshooting Memory Card Firmware Installation**

If nothing happens when the + and – buttons are pressed together, check the following:

- 1. The MMC or SD memory card is not fully installed.
- 2. Possible bad memory card. Check if the memory card is correctly identified on the front panel display. Try a different memory card.
- 3. Incorrect Firmware. Check that the Firmware files are meant for the MVPHD-24.
- 4. Incorrect Firmware files or folder. See *Preparing Firmware Files* section above.  *Only one folder with a ".cme" extension can be located in the root directory of the memory card. Only one file with a ".osx" extension can be located within the ".cme" folder.*

If the update fails to verify, then the firmware file (".osx") may be incorrect or damaged. Check the files. Try again with a different memory card.

If the MVPHD-24 has not re-booted after several minutes, then the firmware update has probably failed. Try again with a different memory card.

Note: It is safe to remove the memory card and/or power cycle the MVPHD-24 ONLY if the update is NOT "Loading" the file.

If the MVPHD-24 still does not properly operate after trying all suggestions, contact customer support at [support@calmedia.com](mailto:support@calmedia.com) .

#### **Troubleshooting Dashboard™ Firmware Installation**

Use the following information if the firmware upload process has failed:

• If the error message "**Selected file does not exist**" or "**Selected file is not a valid upload file**" are displayed in the **Upload Failed** dialog box, select **OK** from the dialog box and re-start the upload process and select the correct file.

• If a "**No response from device**" condition is encountered, the upload failed while in progress due to loss of power or communications. Verify that the MVPHD-24 is powered up and there is communication with the openGear™ frame. Restart the upload process.

In the unlikely event the MVPHD-24 becomes unresponsive, try the following:

- 1. Power off the MVPHD-24 and wait a few seconds.
- 2. Power on the MVPHD-24.
- 3. Wait approximately 90 seconds for the Network driver to load.
- 4. If Dashboard™ is able to open the control panel for the MVPHD-24, repeat the installation process using Dashboard™.
- 5. If Dashboard<sup>™</sup> is not able to open the control panel for the MVPHD-24, perform the installation using a SD or MMC memory card *(see previous section)*.
- 6. If the MVPHD-24 still does not properly operate after trying all suggestions, contact customer support at [support@calmedia.com.](mailto:support@calmedia.com)

# **Appendix A Specifications**

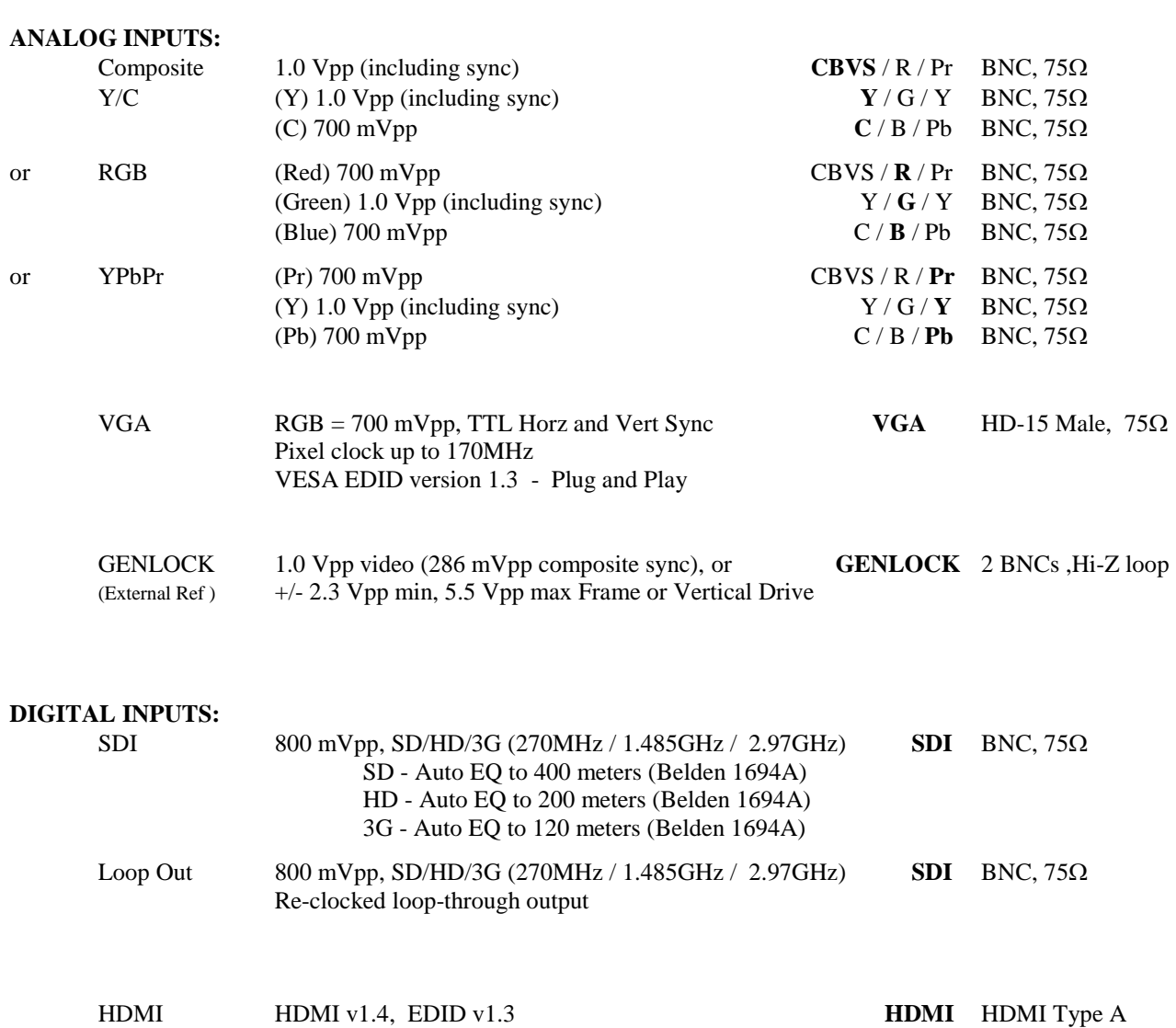

Specifications subject to change without notice.

### **ANALOG OUTPUTS:** Composite 1.0 Vpp (including sync)<br>  $Y/C$  (Y) 1.0 Vpp (including sync)<br>  $Y/G/Y$  BNC, 75 $\Omega$ (Y) 1.0 Vpp (including sync) **Y** / G / Y (C) 700 mVpp **C** / B / Pb BNC, 75 $\Omega$ or RGB (Red)  $700 \text{ mVpp}$  CBVS / **R** / **R**  $\text{C}$  / **R** / **R**  $\text{C}$ (Green) 1.0 Vpp (including sync)  $Y / G / Y$  BNC, 75 $\Omega$ (Blue)  $700 \text{ mVpp}$  C / **B** / Pb BNC,  $75\Omega$ or YPbPr (Pr) 700 mVpp CBVS / R / **Pr** BNC, 75 $\Omega$ <br>(Y) 1.0 Vpp (including sync)  $Y/G/Y$  BNC, 75 $\Omega$  $(Y)$  1.0 Vpp (including sync) (Pb) 700 mVpp  $C / B / Pb$  BNC, 75 $\Omega$ VGA RGB = 700 mVpp, TTL Horz and Vert Sync **VGA** 2 x HD-15 Male,  $75\Omega$ Composite 1.0 Vpp (including sync) **CBVS**/REF1 BNC, 75Ω<br>
Sync Ref 2.5V TTL SYNC CBVS/REF1 BNC, Hi-Z Sync Ref 2.5V TTL SYNC CBVS/**REF1** BNC, Hi-Z Composite 1.0 Vpp (including sync) **CBVS**/REF2 BNC, 75 Sync Ref 2.5V TTL SYNC CBVS/**REF2** BNC, Hi-Z

#### **COMPOSITE OUTPUT FORMATS:** (interlaced 2:1 with user controlled active lines of video)

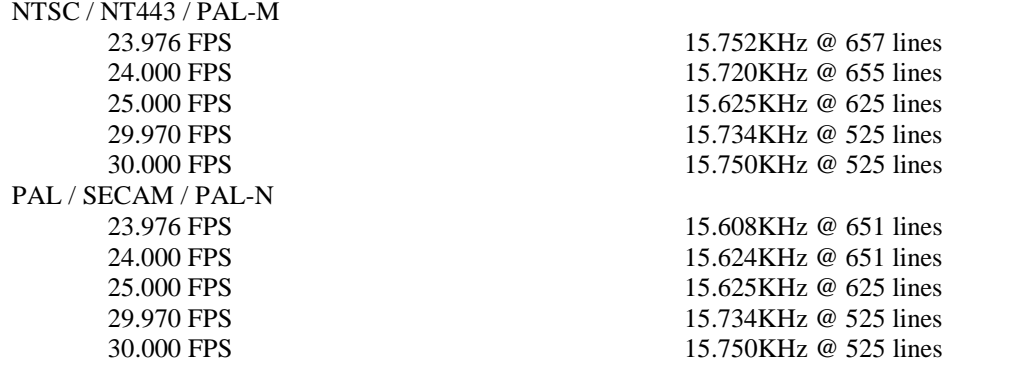

#### **DIGITAL OUTPUTS:**

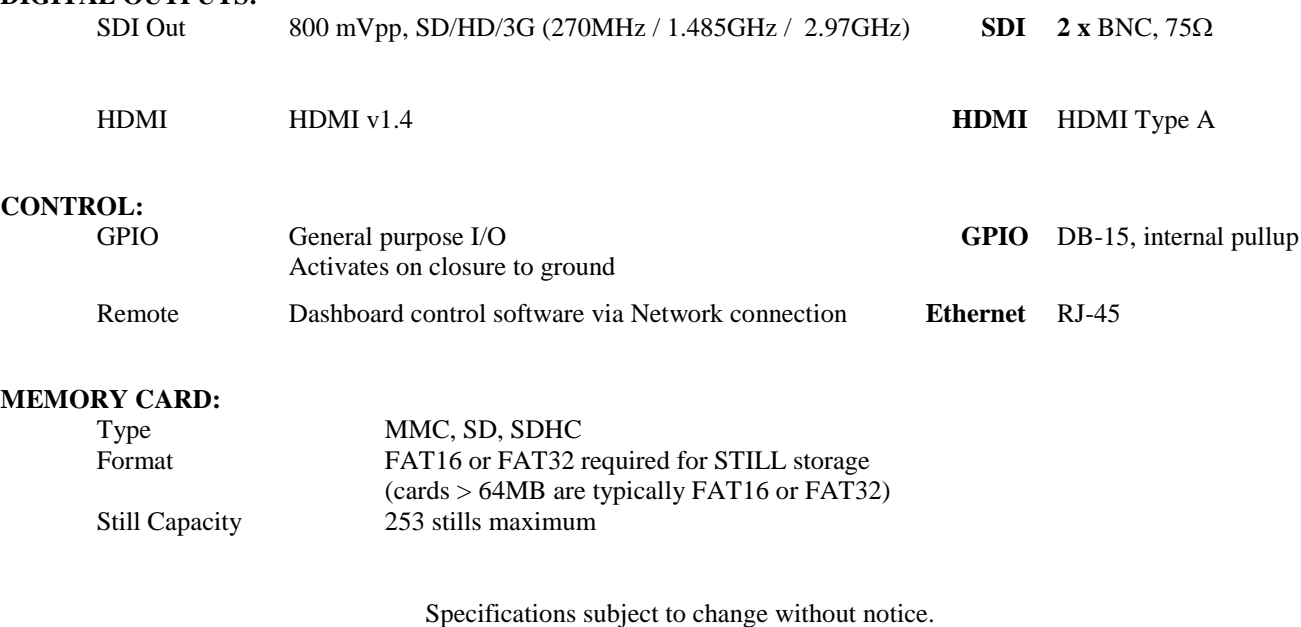

#### **VIDEO PERFORMANCE**

Composite, Y/C Inputs: Bandwidth 5.0 MHz Differential Phase  $\leq 2 \text{ deg}$ <br>Differential Gain Differential Gain<br>
K-Factor (2T Pulse)<br>
<2% <2% K-Factor (2T Pulse)  $4 \times$  over-sampling

Component YRB/RGB Inputs: Bandwidth 5.5 MHz Signal to Noise Ratio  $>61$  dB<br>Differential Phase  $<1$  deg  $<1$  deg Differential Phase Differential Gain  $\langle 1\%$ K-Factor  $(2T$  Pulse)  $\leq 1\%$ 

Composite, Y/C Outputs:

Component YRB/RGB Outputs:<br>SD - 4 x over-sampling

**PROCESSING** Internal sampling 4:2:2 10 bit per channel

Residual time base error  $+/- 15$  nsec

Signal Filter<br>Signal to Noise Ratio<br>S8 dB (weighted, 10KHz to 5 MHz  $>58$  dB (weighted, 10KHz to 5 MHz) 10 bit ADC 4:2:2, 54 MHz

 $SD - 4x$  over-sampling 10 bit ADC 4:2:2, 54 MHz HD - 2 x over-sampling 10 bit ADC 4:2:2, 148.5 MHz

4 x over-sampling 10 bit DAC 54MHz

SD - 4 x over-sampling<br>
HD - 2 x over-sampling<br>
10 bit DAC 4:2:2, 148.5 MI 10 bit DAC 4:2:2, 148.5 MHz

CBVS Input Processing Adaptive 3D COMB filter, Full Frame TBC. – Accepts non-interlace video games, and Macrovision encoded sources. De-interlace Motion compensated adaptive de-interlacer<br>
Frame rate conversion<br>
Progressive processing with 3 frame Progressive processing with 3 frame motion filtering. Delay through unit approx. 1 frame +/- 1 field @ 24.000 FPS (measured) 46ms or 2.75 fields on average

#### **ENVIORNMENTAL**

Power Dissipation Operating Temperature  $+32 \times 60 \text{ C}$  to  $-10\%$  to 85% RH Operating Humidity

Power Supply 17 - 63 Hz, 85 -264 VAC auto ranging<br>
Power Dissipation 10 Watts MAX  $\int_{0}^{0} F(0^{o} C)$  to +113<sup>°</sup> F (45<sup>°</sup> C) Dimensions 2.25 inches (with feet) x 12 inches x 19 inches

Specifications subject to change without notice.

# **Appendix B Pinouts**

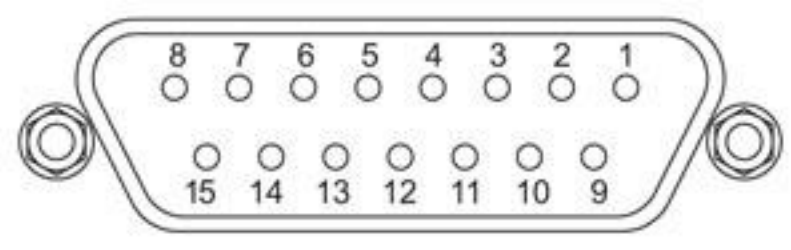

*GPIO Pin out*

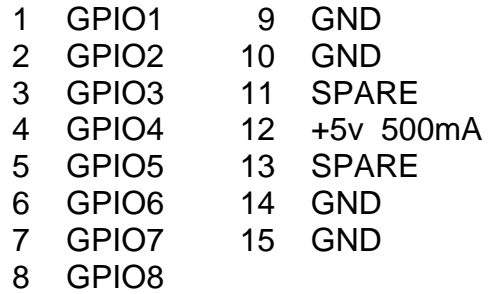

# **5 YEAR LIMITED WARRANTY**

California Media Engineering Inc. warrants that this product (MVPHD-24) is free from defects in material or workmanship for a period of five (5) years from the date of original purchase. In the event this product becomes defective through normal usage, California Media Engineering Inc. agrees to repair or at its option replace the defective product without charge.

This warranty is limited to the original end-purchaser and is not assignable or transferable. This warranty does not apply to damage caused by negligence, accidents, inadequate shipping containers, water, fire, or an act of God. Only a California Media Engineering Inc. factory representative is authorized to repair this product. Any unauthorized attempt to repair this product will immediately void the warranty. Any unauthorized alterations or modifications to this product will immediately void the warranty.

California Media Engineering Inc. shall not be responsible for incidental or consequential damages, nor damage due to misuse or the use of any unauthorized attachment or modification, nor damage by the use of an unspecified electrical circuit. In no event shall California Media Engineering Inc. be responsible or liable for any damages arising from the use of this product, whether such damages be direct, indirect, special, incidental, consequential, or otherwise. California Media Engineering Inc. shall not be liable for any loss of use, revenue or profit.

Any software provided for use with this product is provided "AS IS." California Media Engineering Inc. shall not be responsible or liable for any damages arising from the use of said software, whether such damages be direct, indirect, special, incidental, consequential, or otherwise.

This warranty gives you specific legal rights, and you may also have other rights which vary from state to state. Any implied warranty is limited in duration to five years provided in this, the only, expressed warranty.
## **Repair Policy**

Should any problem arise with your MVPHD-24, please contact Cal Media's Technical Support Department at [support@calmedia.com](mailto:support@calmedia.com) or use the contact information on the back cover of this manual.

If required, a Return Material Authorization number (RMA) will be issued to you, as well as specific shipping instructions. Do not return any product before obtaining a RMA number. Any shipping costs incurred are the customer's responsibility. If available, a temporary replacement unit may be provided at a nominal charge.

Cal Media's Technical Support Department will continue to provide advice on any product manufactured by Cal Media, beyond the warranty period without charge, for the life of the product.

## **California Media Engineering Inc.**

Voice: (805) 931-0857 [info@calmedia.com](mailto:info@calmedia.com) [support@calmedia.com](mailto:support@calmedia.com)

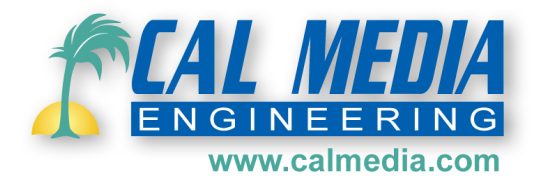